# **МИНИСТЕРСТВО НАУКИ И ВЫСШЕГО ОБРАЗОВАНИЯ РОССИЙСКОЙ ФЕДЕРАЦИИ ФЕДЕРАЛЬНОЕ ГОСУДАРСТВЕННОЕ БЮДЖЕТНОЕ ОБРАЗОВАТЕЛЬНОЕ УЧРЕЖДЕНИЕ ВЫСШЕГО ОБРАЗОВАНИЯ**

**САНКТ-ПЕТЕРБУРГСКИЙ ГОРНЫЙ УНИВЕРСИТЕТ**

**Кафедра информатики и компьютерных технологий**

**ИНФОРМАТИКА**

**(базовый уровень)**

Методические указания к самостоятельной работе иностранных студентов подготовительного отделения *(I семестр)*

> Санкт – Петербург 2022

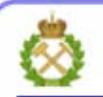

ДОКУМЕНТ ПОДПИСАН УСИЛЕННОЙ КВАЛИФИЦИРОВАННОЙ<br>ЭЛЕКТРОННОЙ ПОДПИСЬЮ

Сертификат: 009С А0FA DA3F 7D87 03B4 8932 3A22 84D6 E8 Владелец: Литвиненко Владимир Стефанович<br>Действителен: с 22.12.2022 до 16.03.2024

УДК 004.43

.

**ИНФОРМАТИКА:** Методические указания к самостоятельной работе. /Санкт-Петербургский горный университет. Сост. *Т.Р. Косовцева, А.Б.Маховиков, Л.Г. Муста.* СПб, 2022., 48с.

Методические указания содержат краткое описание приемов работы в приложениях MS Word и MS Excel (пакет MS Office), Приведены краткие теоретические сведения, примеры решения и задания для самостоятельной работы.

Методические указания предназначены для иностранных студентов, изучающих дисциплину «Информатика» на подготовительном отделении Горного университета.

Научный редактор доцент *Е.А.Зайцева* Рецензент *К.В. Столяров* (Корпорация «Телум Инж»)

> © Санкт-Петербургский горный университет, 2022 г.

**ОГЛАВЛЕНИЕ**

# ТЕМА 2. ТЕКТОВЫЙ ПРОЦЕССОР MICROSOFT WORD

### **ВВЕДЕНИЕ**

Microsoft Word (MS Word) - текстовый процессор, предназначенный для создания, просмотра и редактирования текстовых документов, с локальным применением простейших форм таблично-матричных алгоритмов. Текстовый процессор, выпускается корпорацией Microsoft в составе пакета Microsoft Office. Первая версия была написана Ричардом Броди для IBM PC в 1983 году, позднее выпускались версии для Apple Macintosh (1984), SCO UNIX и Microsoft Windows (1989).

К базовым приёмам работы с текстами в текстовом процессоре MS Word относятся следующие:

- создание документа;
- ввод текста;
- редактирование текста:
- рецензирование текста;
- форматирование текста;
- сохранение документа;
- печать документа.

В данном пособие используется версия MS Word 2007 (далее в тексте Word). Основной заменой меню и панелей инструментов в Office Word 2007 служит «лента». Она разработана для облегчения доступа к командам и состоит из вкладок, связанных с определенными целями или объектами. Каждая вкладка, в свою очередь, состоит из нескольких групп взаимосвязанных элементов управления. По сравнению с меню и панелями инструментов «лента» вмещает значительно больше содержимого — кнопок, коллекций, элементов диалоговых окон. Кроме стандартного набора вкладок, которые отображаются на «ленте» при запуске Office Word 2007, имеются вкладки еще двух типов, которые отображаются в интерфейсе в зависимости от выполняемой залачи:

Контекстные инструменты позволяют работать с элементом, который выделен на странице, например, с таблицей, изображением или графическим объектом. Если щелкнуть такой элемент, относящийся к нему набор контекстных вкладок, выделенный цветом, появится рядом со стандартными вкладками.

Вкладки приложений заменяют стандартный набор вкладок при переходе в определенные представления или режимы создания содержимого, например, «Предварительный просмотр».

Группы на каждой вкладке разбивают задачу на ее составляющие (например, на вкладке Главная расположены группы Буфер обмена, Шрифт, Абзаи, Стили и др.).

Кнопки команд в каждой группе служат для выполнения команд или отображения меню команд.

Панель быстрого доступа по умолчанию расположена в верхней части окна приложения Word и предназначена для быстрого доступа к наиболее часто используемым функциям. Панель быстрого доступа можно настраивать, добавляя в нее новые команды.

Кнопки вызова диалоговых окон — это маленькие значки, которые могут отображаться в некоторых группах. По нажатию такой кнопки открывается соответствующее диалоговое окно или область задач, содержащая дополнительные параметры, связанные с данной группой.

Microsoft Office Word 2007 с новым интерфейсом помогает создавать профессионально оформленные документы, предоставляя набор разнообразных средств для создания и форматирования документов.

# 1 ОПЕРАЦИИ С ДОКУМЕНТАМИ И ТЕКСТОМ

### 1.1 Создание и сохранение документов

Документы и шаблоны документов создаются с помощью команды Кнопка **Office** $\Rightarrow$ Создать. В диалоговом окне <<Создание документа>> (рис.1.1) выбрать Новый документ или Шаблон и нажать кнопку <Создать>. На экране появится окно, имеющее стандартное наименование Документ или Шаблон с порядковым номером.

Word содержит большой набор шаблонов стандартных документов: служебные записки, факсы, стандартные письма, резюме и т.п. Шаблоны предоставляют пользователю заранее подготовленные поля для ввода данных. Наиболее часто при работе используется динамический режим, когда с помощью Мастера шаблона создается в интерактивном (диалоговом) режиме собственный. Шаблон - это тип документа, при открытии которого создается его копия. В Microsoft Office Word 2007 шаблон может иметь расширение .dotx или .dotm (файл типа .dotm позволяет выполнять макросы в файле).

Сохранение локумента выполняется  $\mathbf{c}$  $TOMOIII<sub>1</sub>HO$ команлы Кнопка Office = Сохранить как или Сохранить. Первоначальное сохранение нового либо сохранение существующего документа под другим именем, на другом диске, в другом каталоге выполняется командой Сохранить как. Обязательно выбирается формат сохраняемого документа указанием в списке типа файла. Документы Word сохраняются в виде файлов со стандартным расширением . docx.

Параметры сохранения файла можно задать с помощью команды Кнопка Оffiсе⇒Параметры Word (рис. 1.1).

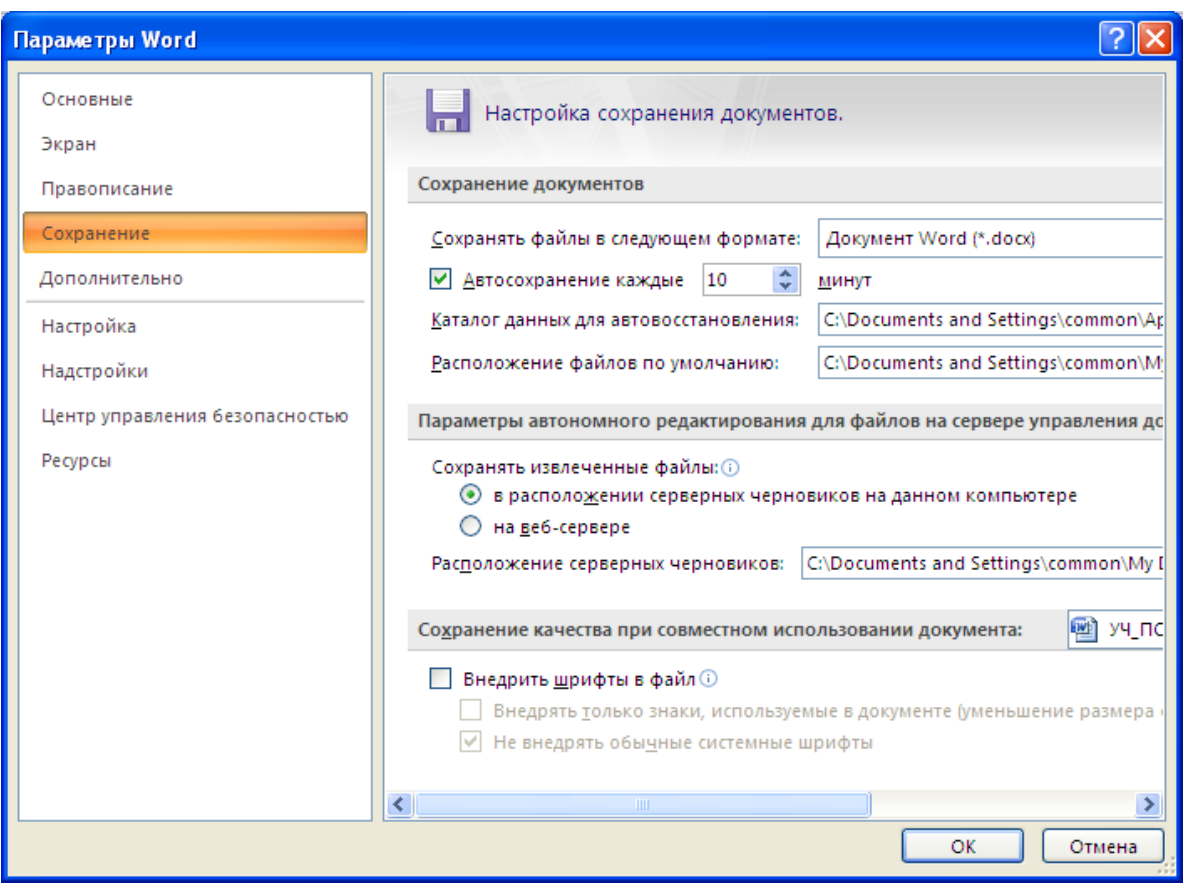

Рисунок. 1.1 - Вкладка Сохранение для настройки параметров режима сохранения файлов

Переключатель *Автосохранение каждые* устанавливает интервал времени (минуты), через который будет сохраняться документ. Автосохранение не заменяет команду **Сохранить**. По завершении работы с документом его необходимо сохранить.

Для активного документа устанавливаются пароли *санкционированного доступа* к документам, которые будут запрашиваться при открытии документа или при записи изменений в документ. Для ввода пароля выполнить команду **Кнопка Office Сохранить как Сервис Общие параметры**. Пароль состоит из алфавитно-цифровых знаков и пробелов, максимальная длина пароля - 15 символов, строчные и прописные буквы рассматриваются как разные знаки. Во время ввода пароля в поле показываются звездочки (\*). Для одного документа можно задать различные пароли на открытие и запись изменений. Пароль может быть изменен путем повторного ввода, либо удален клавишей < Del > .

Переключатель *Открывать только для чтения* определяет использование файла только в режиме чтения.

Если подготовлен стандартный по форме документ, содержащий типовые элементы текста или графику, форматы (стили оформления), элементы автотекста и пр., то его можно сохранить как *шаблон документов* и использовать в дальнейшем для создания новых документов.

Повторное сохранение файла, имеющего имя, рекомендуется выполнять командой **Сохранить** или с помощью кнопки <Сохранить>.

### *1.2 Открытие документов*

Ранее сохраненный документ открывается с помощью команды с помощью команды **Кнопка OfficeОткрыть**.

Для выбора файла документов указывается имя папки, *Тип файла*. Возможные типы шаблонов имен файлов:

- Все файлы
- Все документы Word
- Документы Word
- Документы Word с поддержкой макросов
- XML-файлы
- Документы Word 97-2003

#### *1.3 Печать документов*

Для печати документов необходимо настроить параметры печати: выполнить команду **Кнопка OfficeПараметры Word**вкладка *Дополнительно*.

Формат и ориентация печатной страницы задается командой **Кнопка Office Печать Предварительный просмотр** *вкладка Ориентация* (рис.1.2)

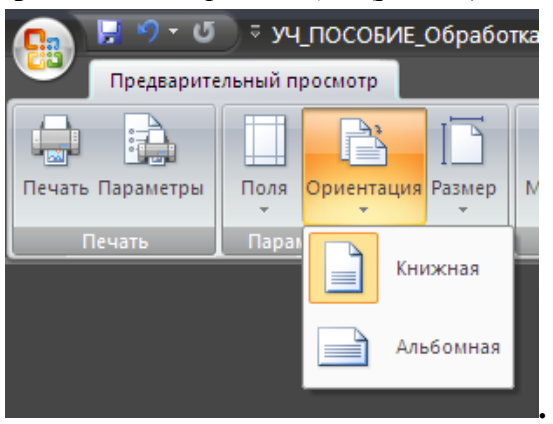

**Рисунок. 1.2**

Команда **Кнопка OfficeПечать** вызывает диалоговое окно <<Печать>> (рис.1.3), в котором делаются установки для печати документа:

*Имя* - список установленных принтеров;

*Свойства* - настройка параметров принтера;

*Напечатать* - выбор объекта печати: *Документ, Сведения* о документе, *Примечания, Стили, Элементы автотекста, Сочетания клавиш;*

*Копии* - указывается число печатных копий;

*Страницы: Все, Текущая страница* (где находится курсор), *Выделенный фрагмент, Страницы* (указываются через запятую или дефис);

*Включить - Все страницы диапазона, Нечетные страницы, Четные страницы; Печать в файл* - формирование файла печати (отложенная печать);

*Ok* - для начала печати документа *Отмена* - для выхода из режима печати.

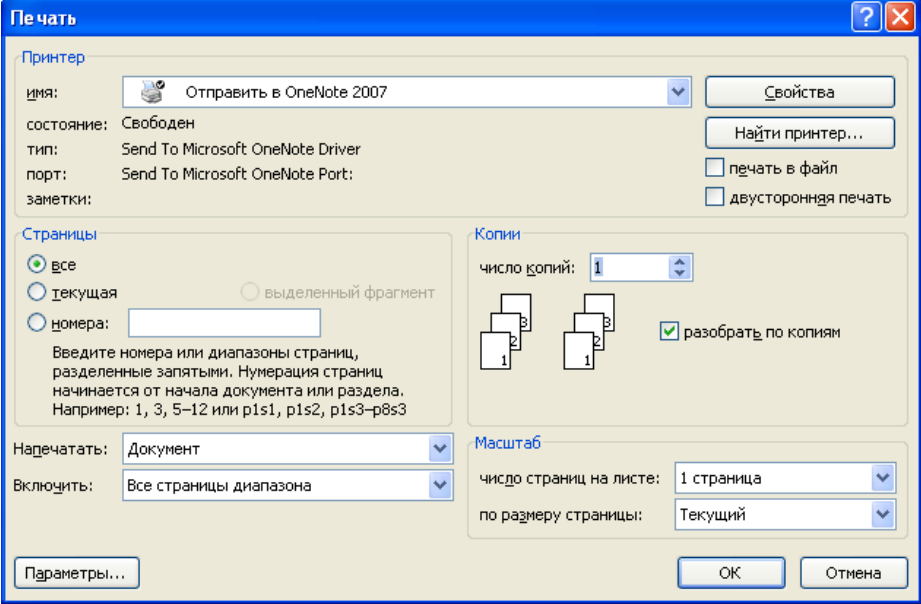

**Рисунок. 1.3 - Диалоговое окно** *Печать* **для установки параметров печати**

Перед печатью документа осуществляется проверка орфографии, просмотр образа печатного документа с помощью команды **Кнопка Office Предварительный просмотр**.

### *1.4 Ввод текста. Проверка орфографии*

Ввод текста в Word осуществляется построчно, переход на следующую строку в пределах одного абзаца выполняется автоматически. После нажатия клавиши < Enter > завершается предыдущий абзац и начинается новый абзац.

Все операции ввода, редактирования и форматирования текста протоколируются текстовым процессором. Поэтому необходимое количество последних действий всегда можно

при необходимости отменить. Кнопки **19 - Сервения инструментов быстрого дос***тупа* (панель расположена рядом с **Кнопкой Office)** позволяют последовательно отменить или повторить предшествующие действия.

Команда **Кнопка OfficeПараметры WordПравописание** позволяет задать параметры проверки текста.

Проверка орфографии выполняется как по основному словарю выбранного языка, так и по дополнительным словарям пользователя, которые могут содержать произвольные слова (например, условные обозначения, ключевые слова языка программирования и др.). Можно создать новый словарь пользователя, либо отредактировать существующий словарь.

Проверка орфографии охватывает основной текст, текст колонтитулов, сносок, концевых сносок и примечаний.

### *1.5 Редактирование документа*

К операциям редактирования документа относятся следующие: выделение, копирование, перемещение, удаление текста.

Существуют различные способы выделения фрагментов текста - с помощью клавиатурных клавишей или манипулятора мышь.

Выделение фрагмента текста с помощью мыши:

- *символов, слов, строк текста* установка указателя мыши в начало выделения, и держа нажатой левую кнопку протащить мышь до конца выделяемого фрагмента;
- *прямоугольного фрагмента* установка указателя мыши в начало выделения, при нажатой клавише и левой кнопки протаскивание мыши, как по горизонтали, так и по вертикали;
- *слова* установка указателя мыши на слово и двойной щелчок левой кнопки мыши;
- *абзаца* установка курсора в произвольное место абзаца и тройной щелчок левой кнопки мыши;
- *одной строки* одинарный щелчок левой кнопки мыши на поле слева от строки текста;
- *группы строк текста* одинарный щелчок левой кнопки мыши слева от начала текста и вертикальное протаскивание мыши до конца фрагмента;
- *объекта (рисунка, формулы, диаграммы)* установка курсора на объекте и одинарный щелчок левой клавиши мыши.

Выделенный фрагмент текста изменяет свою окраску на инверсную.

Для отмены выделения щелкнуть мышью в произвольном месте документа.

Для выделения больших фрагментов, когда осуществляется прокрутка выделяемого текста в окне, такой способ неудобен. В этом случае целесообразно использовать клавиатуру или комбинировать мышь с клавиатурой, что дает более удобные средства выделения.

В табл. 1.1 приведены клавишные команды для выделения текста.

*Таблица 1.1*

| Для выделения                              | Нажать                                     |
|--------------------------------------------|--------------------------------------------|
| Слова                                      | $Shift + Crit + \rightarrow (u\pi u \le -$ |
| Текста до начала строки                    | $Shift + Home$                             |
| Текста до конца строки                     | $Shift + End$                              |
| Расширить (или сузить) выделение фрагмента | $Shift + "cmpeлka$ вверх"<br>$\mu \pi \mu$ |
| на одну строку                             | "стрелка вниз"                             |
| Фрагмента до начала документа              | $Shift + Crit + Home$                      |
| Фрагмента до конца документа               | $Shift + Crit + End$                       |

Выделение текста всего документа выполняется с помощью команды **ГлавнаяРедактированиеВыделитьВыделить все.**

Операции копирования, перемещения и удаления фрагментов текста выполняются только по отношению к выделенному фрагменту текста. При этом можно использовать два независимых механизма - через буфер обмена и без использования буфера обмена методом *Drag-and-drop* (перетаскиванием мышью).

Копирование осуществляется командой **Главная Буфер обмена Копировать**, копия помещается в буфер и может многократно использоваться для вставки с помощью команды **Главная Буфер обмена Вставить**.

Для перемещения фрагмента выполняются команды: **Главная Буфер обмена** кнопка Вырезать, а затем Главная⇒ Буфер обмена⇒ Вставить.

Удаление фрагмента текста выполняется после выделения фрагмента текста при нажатии клавиши <Del>. Аналогичные операции можно выполнить с помощью контекстного меню, где выбираются команды Вырезать, Копировать, Вставить.

Можно использовать специальные кнопки панели инструментов Станлартная:

**EE** копировать в буфер, I Вырезать, В вставить из буфера.

Операции редактирования, основанные на использовании метода Drag-and-drop (перетаскивание мышью):

- для перемещения выделенного фрагмента надо на нём установить указатель мыши и, удерживая нажатой левую кнопку, переместить мышь;
- для копирования выделенного фрагмента нажимается клавиша < Ctrl > и выполняется перемещение фрагмента в новое место.

### 1.6. Поиск и замена фрагментов текста

В документах Word можно осуществить поиск и замену текста, форматов (шрифт, абзац, язык, стиль), различных специальных символов (маркер абзаца, сноски или примечания, конца раздела, колонки и т.п.). Для этого используют командные кнопки <Найти> или <Заменить> (поиск и замена), расположенные в группе Редактирование (вкладка Главная).

С помощью диалогового окна << Найти>>, можно осуществлять как поиск, так и поиск и замену группы символов. В диалоговом окне << Найти и заменить указывается образец замены. Объектом поиска и замены является группа символов с учетом или без учета формата - шрифт, абзац, язык, стиль. Для использования расширенного набора подстановочных знаков (критериев поиска) можно воспользоваться таблицей 1.2.

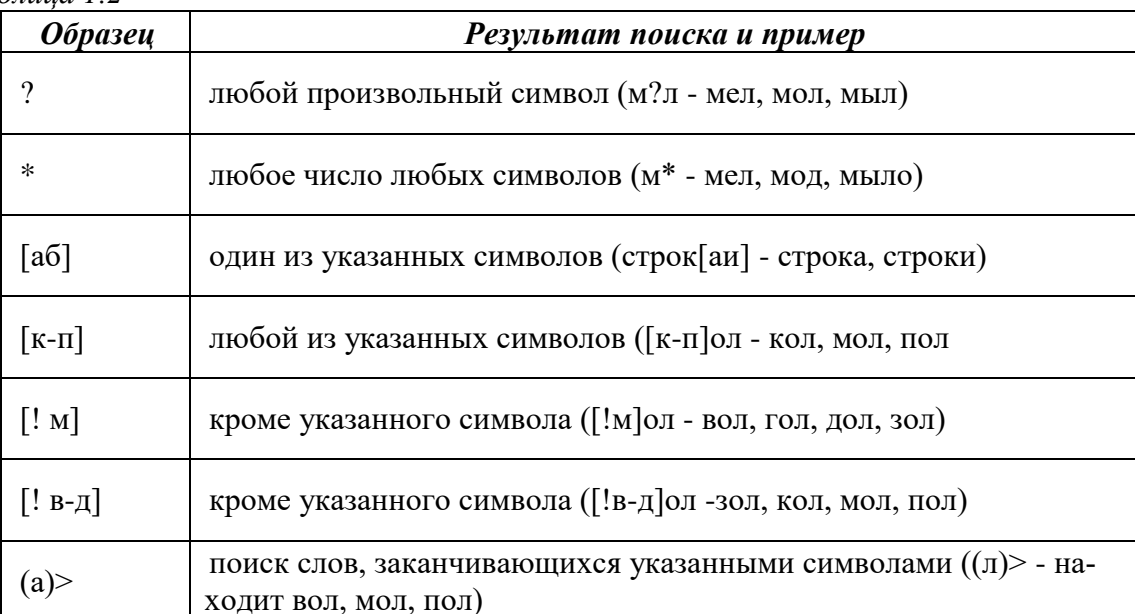

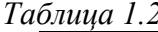

Направление поиска по отношению к текущей установке курсора в тексте документа указывается в параметрах поиска с помощью кнопки Направление (Везде, Впереди, Позади).

Кнопка <Найти далее> ищет следующее вхождение образца, указанного в поле Най $mu.$ 

Кнопка <Заменить> заменяет найденный образец на образец, помещенный в поле Заменить на и ищет следующее вхождение. Кнопка <Заменить все> ищет все вхождения образца из поля Найти и заменяет его на образец из поля Заменить на без предварительных запросов.

# **2 ФОРМАТИРОВАНИЕ ДОКУМЕНТОВ**

### *2.1 Шрифтовое выделение текста*

Текст документа набирается установленным по умолчанию шрифтом, настройка которого выполняется в диалоговом окне <<Шрифт>>, которое вызывается кнопкой вызова диалогового окна командой **Главная Шрифт**. Установки формата шрифта могут быть сделаны для любого фрагмента текста. Установленные параметры шрифта действуют применительно ко вновь вводимому тексту или к выделенному фрагменту текста.

Диалоговое окно <<Шрифт>> содержит две вкладки. На каждой вкладке в окне <Образец> отображается результат настройки шрифта.

Вкладка *Шрифт* с параметрами:

- *шрифт*. Для ввода русских букв обычно применяются шрифты: Times New Roman, Aarial, Courier и др.
- *начертание* шрифта: обычный, курсив, полужирный, полужирный курсив;
- *размер* шрифта в пунктах (пт) или других единицах;
- *подчеркивание* выделенного фрагмента линиями разного типа;
- *цвет* шрифта;
- *видоизменение* выделенных символов на уровне *верхних* или *нижних* индексов;
- *одной или двумя зачеркнутыми* линиями символы выделенного фрагмента; сделать выделенный фрагмент *скрытым,* выделенный фрагмент отображать обычными или малыми прописными буквами, с тенью или по контуру (двойной обводкой), приподнятым или утопленным.

Вкладка *Интервал* с параметрами:

- *масштаб*, который позволяет изменить масштаб выделенного фрагмента текста;
- *интервал,* который позволяет указать расстояние в пунктах (пт): нормальное, разреженное, уплотненное. Расстояние можно изменить рядом в окне;
- *смещение* устанавливает смещение выделенного фрагмента в пт относительно базовой линии вверх или вниз;
- *кернинг* служит для автоматического подбора интервала между символами.

Быстрая установка формата шрифта может быть выполнена с использованием кнопок (рис. 2.1) на вкладке **Шрифт**: <Размер шрифта>, начертание шрифта (полужирный – кнопка  $\langle K \rangle$ , курсив – кнопка  $\langle K \rangle$ , подчеркивание - кнопка  $\langle \Psi \rangle$ ), цвет шрифта и др.

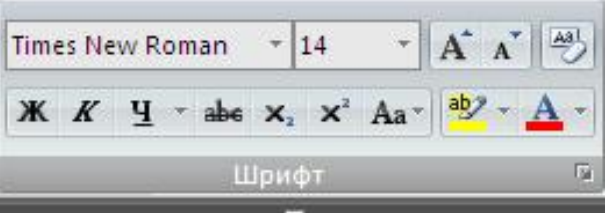

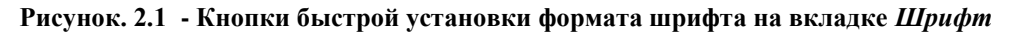

#### *2.2 Форматирование абзаца текста*

Текст документа состоит из *абзацев,* абзац заканчивается нажатием клавиши <Епtег>. При этом в текст вставляется спецсимвол ¶. Удаление данного символа обеспечивает слияние абзацев, причем объединенный абзац получает форматные установки нижнего присоединенного абзаца. При наборе текста переход на новую строку выполняется автоматически.

Формат абзацев устанавливается с помощью диалогового окна <<Абзац>>, которое вызывается командой **Абзац** из меню **Главная** и содержит вкладки *Отступы и интервалы. Положение на странице* .

На вкладке *Отступы и интервалы* задаются:

*выравнивание* — по ширине, по центру, по левому или правому краям;

- *уровень*—выбор уровня структуры документа, которому приписываются сделанные установки;
- *отступ* границы абзацев (отступов) слева и справа от края печатного листа;
- *интервал* междустрочный и межабзацный (перед и после);
- *первая строка* вид первой строки абзаца с отступом вправо (красная) или влево (висячая).

Вкладка *Положение на странице* определяет правила разбиения строк абзаца на стра-

- нице:
	- *запрет висячей строки* запрещается печатать одну первую или последнюю строку абзаца на другой странице (можно не менее 2 строк);
	- *не разрывать абзац*, т.е. расположить целиком на одной странице;
	- *не отрывать от следующего* абзаца текущий и следующий абзацы печатаются на одной странице;
	- *с новой страницы* выделенный абзац начинать с новой страницы, вставляя разделитель страниц;
	- *запретить нумерацию строк абзаца*;
	- *запретить автоматический перенос слов*.

Быстрое форматирование абзацев может выполняться с помощью командных кнопок выравнивания абзаца, расположенных в группе *Абзац,* (рис. 2.2.)

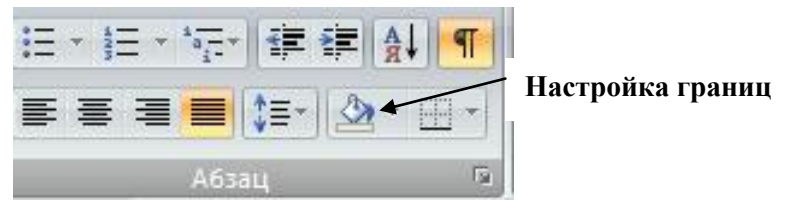

**Рисунок 2.2 - Кнопки выравнивания абзаца** 

Все прочие установки формата абзаца выполняются в диалоговом окне << Абзац >>.

#### *2.3 Обрамление и заполнение текста*

Для большей выразительности оформления абзацев и страниц текста используются различные способы обрамления, заполнения узором, изменения цвета и т.п.

Диалоговое окно <<Границы и заливка…>> вызывается с помощью кнопки <Границы и заливка> в группе *Абзац*, вкладка *Главная* и позволяет задать:

- тип обрамления абзаца или страницы;
- цвет, тип и ширина линии обрамления абзаца или страницы;
- параметры, определяющие положение абзаца на странице или поля страницы.
- задать тип и цвет узора, цвет фона (вкладка *Заливка*).

#### *2.4 Списки и колонки*

### *2.4.1 Списки для оформления перечислений в тексте*

Перечисления в текстовых документах часто оформляются в виде списков. Различают три типа списков: *маркированный, нумерованный, многоуровневый.*

На рис.2.3. приведены примеры трех типов списков. Список форматируется как до ввода элементов, так и для уже набранных в виде отдельных абзацев элементов. Для созданных списков допускается изменение их типа.

- Существует несколько различных способов форматирования списков:
- с помощью команды **Маркеры** или **Нумерация** из контекстного меню;
- быстрое форматирование с помощью кнопок <Маркеры>, <Нумерация> или <Многоуровневый список> на вкладке *Абзац.*

Для элементов списка можно выполнить перемещение указателей отступов как с помощью мыши на горизонтальной линейке, так и с помощью команд диалогового окна <<Абзац>>.

Для удаления списка нужно выделить список и щелкнуть по соответствующей кнопке <Маркеры>, <Нумерация> или <Многоуровневый список>.

### *2.4.2 Форматирование текста по колонкам*

Для текстов газетного типа выполняется набор в несколько колонок, после заполнения левой колонки (по высоте страницы или до установленного ограничения) курсор автоматически переходит в следующую колонку.

Любые вставки или удаления текста и графики внутри колонок автоматически обеспечивают "перетекание" текста из колонки в колонку. Текст колонок форматируется по общим правилам.

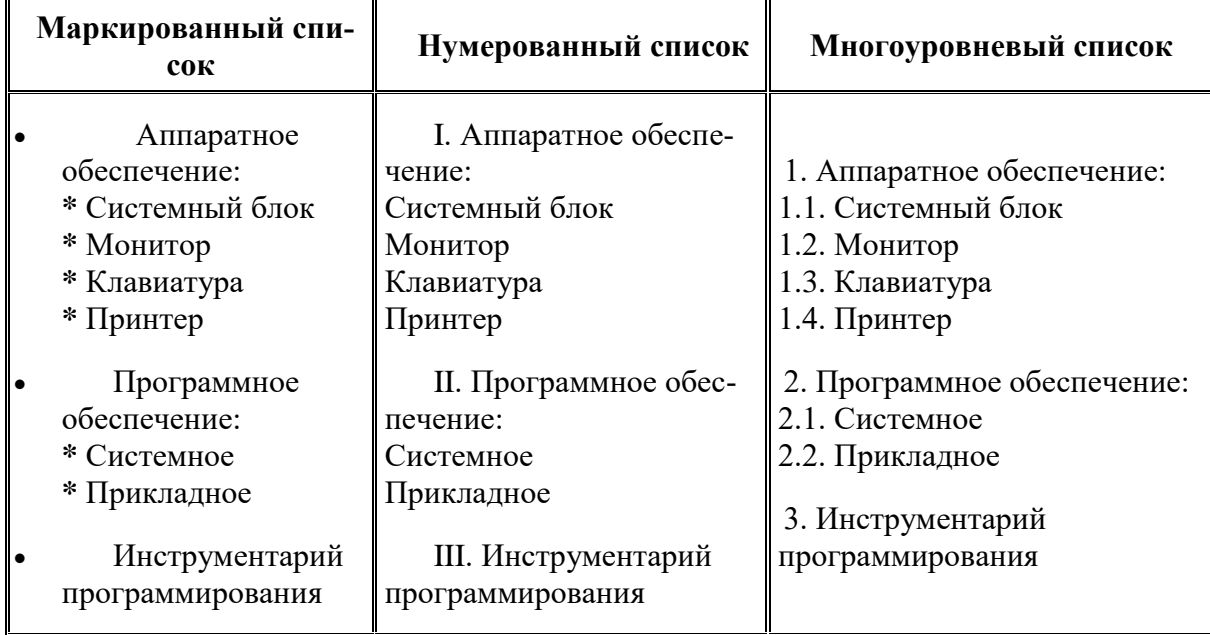

**Рисунок 2.3 - Иллюстрация типов списков**

Формат газетного текста задается с помощью кнопки <Колонки> -  $\boxed{=}$ Колонки  $\ast$ , расположенной в группе *Параметры страницы* на вкладке *Разметка страницы*. Диалоговое окно <<Колонки>> (команда **Другие колонки)** позволяет задать:

- количество колонок (одна, две, три и т.д. колонки);
- ширину каждой колонки (или одинаковая ширина всех колонок);
- наличие разделительной линейки между колонками.

Если документ новый, то после выполнения данной команды текст вводится в заданное число колонок на странице.

Существующий текст также можно расположить в колонках, предварительно выделив либо его фрагмент, либо весь документ.

### *2.5 Нумерация страниц*

Для нумерации страниц используется команда Вставка > Колонтитулы > Номер **страницы,** с помощью которой можно указать:

- положение вверху или внизу страницы;
- выравнивание справа, в центре, слева, снаружи или внутри страницы;
- номер первой страницы;
- формат номеров страниц.

### *2.6 Стили документа*

Важным компонентом создаваемого документа являются *стили*. Стили позволяют быстро оформлять разнообразные по внешнему виду и характеру тексты. Стартовый набор стилей выбирается из присоединенного к документу шаблона. *Стиль* — поименованная совокупность форматов элементов текста.

Различают стандартные и пользовательские (специальные) стили. *Стандартные стили* создаются текстовым процессором Word автоматически. *Пользовательские стили* создаются пользователем модификацией стандартных или в результате отбора из имеющихся характеристик требуемых. Стиль пользователя может быть доступным либо только для отдельного документа, либо для шаблона.

Для сокращения трудоемкости форматирования документа используются:

- приписывание стандартных стилей к выделенным фрагментам текста;
- создание новых стилей;
- переопределение (изменение) стилей;
- заимствование стилей других шаблонов.

В группе *Стили* с помощью кнопки вызова активизируется диалоговое окно <<Стили>>, содержащее список стилей с их описанием (рис.2.4). Для создания нового стиля нужно щелкнуть по кнопке <Создать стиль> (рис.2.4). В диалоговом окне выполнить все необходимые установки: задать свойства стиля (Имя стиля), шрифт, абзацные отступы, уровень и т.д. (рис.2.5).

Созданный стиль появится в коллекции экспресс-стилей (рис.2.6).

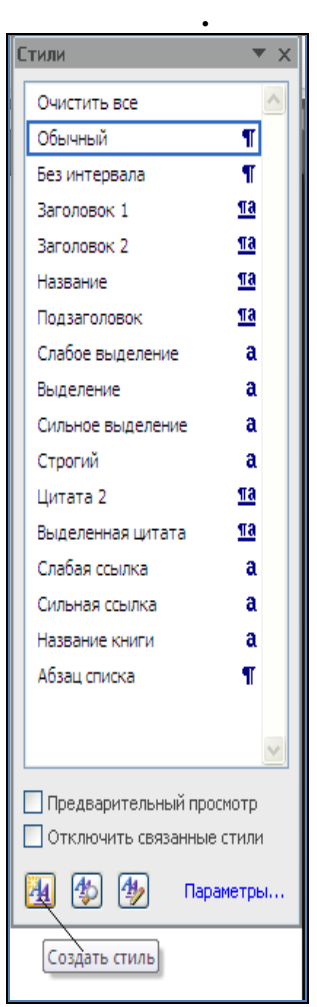

**Рисунок 2.4 - Диалоговое окно** *Стили*

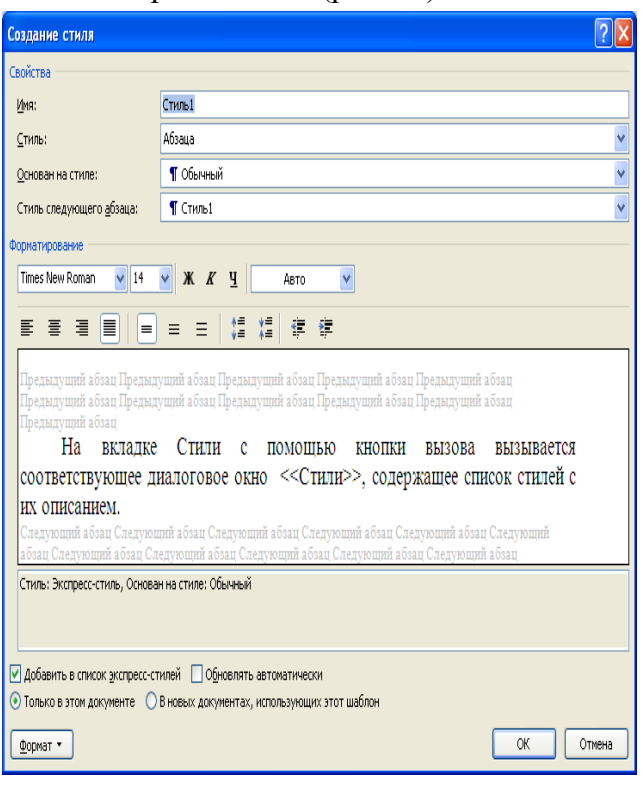

**Рисунок 2.5 - Диалоговое окно** *Создание стиля*

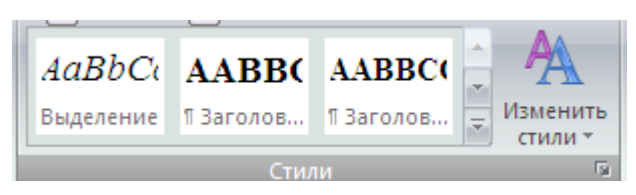

**Рисунок 2.6 - Группа** *Стили* **на вкладке** *Главная*

Существует иной способ создания нового стиля. Предварительно в тексте документа выполняется форматирование на уровне абзаца или группы символов. Затем для выделенного фрагмента вызывается диалоговое окно <<Создание стиля>>, где вводится новое имя стиля.

Кнопка <Изменить стили> (рис. 2.6) позволяет изменить отдельные форматы выбранного стиля. Появляется диалоговое окно <<Изменение стиля>>, идентичное диалоговому окну <<Создание стиля>>, с помощью которого можно переопределить стиль либо вернуть прежнее оформление.

### **3 ПРЕДСТАВЛЕНИЕ ИНФОРМАЦИИ В ТАБЛИЧНОЙ ФОРМЕ**

Документы Word часто содержат данные*,* оформленные в виде *таблицы.* Обычно таблицы используются для более удобного расположения информации документа.

Таблица состоит из *столбцов* и *строк,* на пересечении которых находятся *ячейки.*  Таблица Word может содержать максимум 63 столбца и произвольное число строк. Ячейки одной строки обозначаются слева направо, начиная со столбца A. В ячейках таблиц размещается информация произвольного типа: текст, числа, графика, рисунки, формулы.

Высота строк таблицы - произвольная, может различаться для разных строк таблицы, но ячейки одной строки имеют одинаковую высоту. Ширина ячеек одной строки и даже одного столбца - произвольная, в том числе и одинаковая. Первоначально указанное при создании таблицы число строк и столбцов можно изменять, добавляя новые или удаляя существующие строки и столбцы. Word предоставляет возможность использования таблиц произвольной конфигурации, с различным числом строк, столбцов даже на уровне отдельной строки таблицы.

#### *3.1 создание и редактирование таблицы*

Существует несколько способов создания таблиц в документе, которые вставляются по месту установки курсора.

*1-й способ*. На вкладке *Вставка* в группе *Таблицы* нажмите кнопку *Таблица*. Путем перетаскивания мыши выберите нужное число строк и столбцов.

*2-й способ***.** С помощью команды *Вставить таблицу* из группы *Таблица* можно перед вставкой таблицы в документ указать ее размеры и формат,

*2-й способ.* Ранее набранный текст может быть преобразован в табличное представление с помощью команды **Преобразовать в таблицу…**, при условии, что текст подготовлен с использованием специальных символов - разделителей колонок (табулятор, абзац, пробел и др.).

*3-й способ.* Сложную таблицу, например, таблицу с ячейками разной высоты или с меняющимся числом столбцов в строке, можно нарисовать. На вкладке *Вставка* в группе *Таблицы* щелкните *Таблица* и затем выберите команду **Нарисовать таблицу**. Указатель мыши примет вид карандаша. Чтобы определить внешние границы таблицы, нарисуйте прямоугольник, затем внутри этого прямоугольника нарисуйте линии столбцов и строк. Чтобы стереть линию или блок линий, на вкладке *Конструктор* контекстных инструментов *Работа с таблицами* в группе *Нарисовать границы* нажмите кнопку <Ластик**>.**

*4-й способ*. С помощью команды **Экспресс-таблицы** можно создать таблицу, используя коллекцию шаблонов таблиц.

Для перемещения по ячейкам таблицы используется мышь или клавиши.

Изменение структуры таблицы означает изменение числа строк и столбцов первоначально созданной таблицы. Выполнению команд по изменению структуры таблицы должно предшествовать выделение соответствующего блока ячеек. Перечень основных действий по реструктуризации таблицы представлен в табл.3.1.

*Таблица 3.1*

# **Перечень основных действий по изменению структуры таблицы**

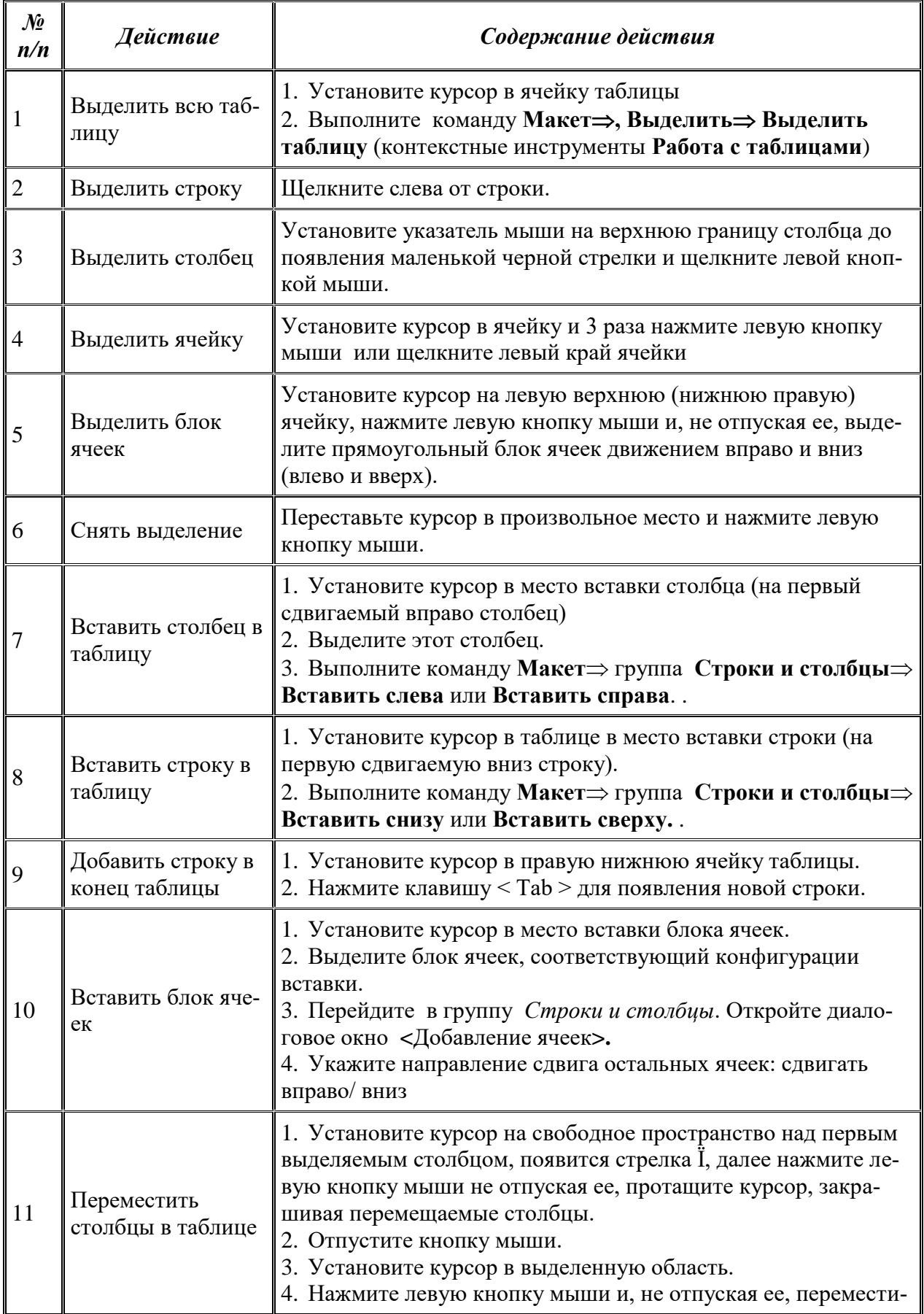

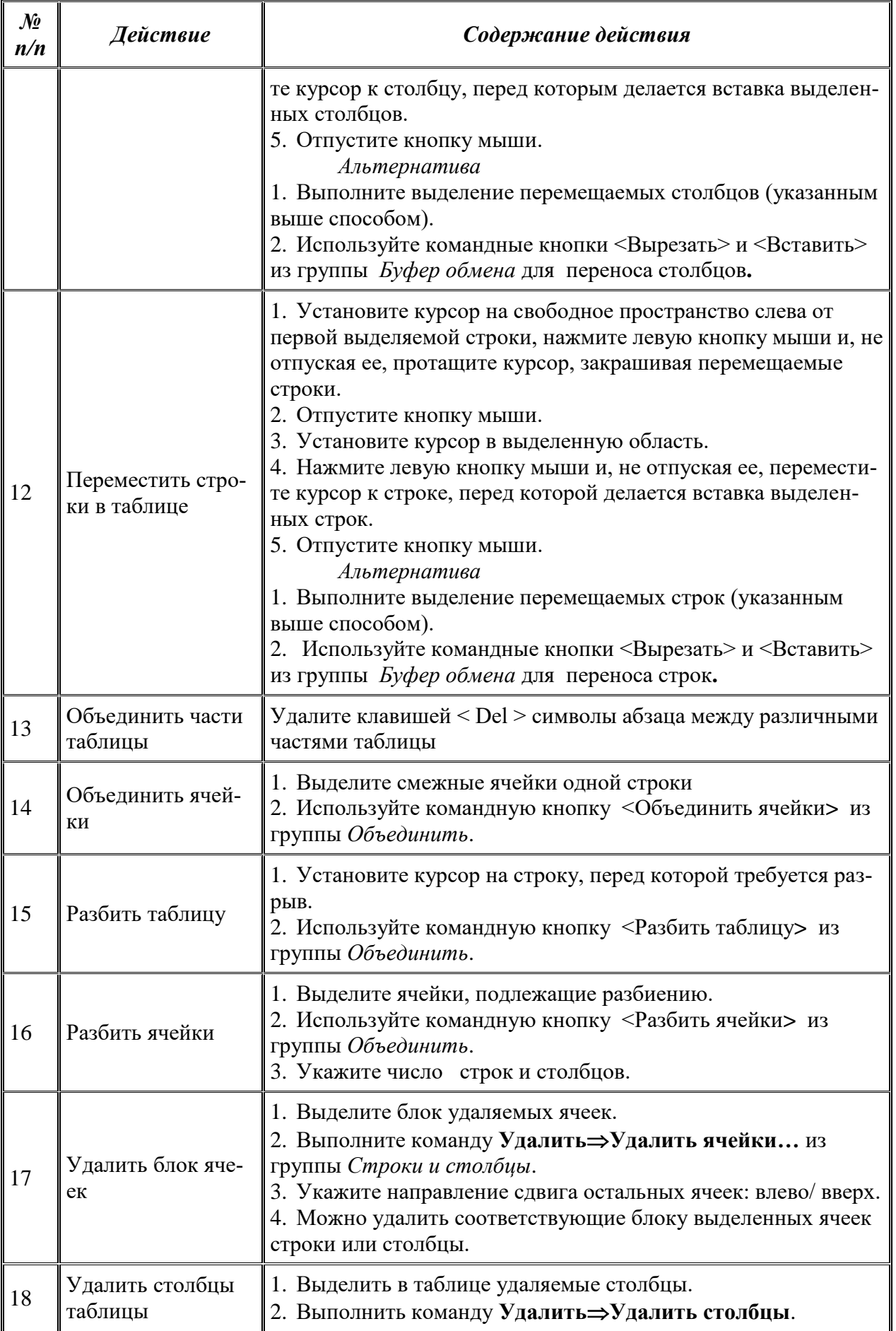

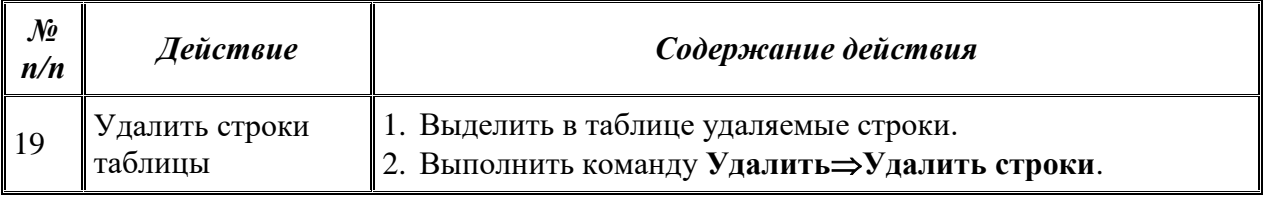

*Для изменения ширины и высоты ячеек* можно использовать:

Командные кнопки из группы *Размер ячейки* (вкладка *Макет*)

мышь.

1

*1-й способ*. Открытие диалогового окна <<Свойства таблицы**>>** из группы *Размер ячеек* используют для изменения дополнительных свойств таблицы, например, задание отступов, параметров переноса текста.

*2-й способ.* Ширину столбца и высоту строк можно также установить, перемещая линии сетки или перетаскивая маркеры столбца и строки на горизонтальной и вертикальной линейках при нахождении курсора внутри ячейки. При этом, если выделена какая либо отдельная ячейка, изменения ширины столбца касаются только этой ячейки; изменение высоты строки распространяются на все ячейки текущей строки.

# **4 СОЗДАНИЕ СОСТАВНЫХ (ИНТЕГРИРОВАННЫХ) ДОКУМЕНТОВ**

Достаточно часто при создании документа возникает необходимость вставить в него фрагмент из документов, созданных в других программных средах. Этот фрагмент по отношению к документу, в который он вставляется, может иметь иной тип данных.

Например, в текст, созданный в текстовом процессоре Word, необходимо включить растровый рисунок типа BMP, созданный в графическом редакторе Paint, а также таблицу, тип данных в которой, определяется табличным процессором Excel, и пр. В результате появляется документ, включающий данные разного типа, созданные в различных приложениях. Подобный документ получил название *составного* или *интегрированного документа*. (рис.4.1).

*Составной (интегрированный) документ* - документ, в котором связанные между собой фрагменты имеют разные типы и создавались в разных приложениях или программах.

### *4.1 Создание составного документа через буфер обмена*

Технология обмена данными через буфер обмена командой **Вставить** (группа *Буфер обмена*, вкладка *Главная*), требует выполнения следующей последовательности действий:

- выделить объект, подлежащий копированию, перемещению или удалению;
- перенести выделенный объект в буфер обмена с помощью команды **Копировать** или **Вырезать** из контекстного меню или;
- установить курсор в новое место вставки объекта;
- вставить объект командой **Вставить.**

Аналогичную последовательность операций технологии обмена через буфер можно реализовать, используя не команды меню, а командные кнопки из группа *Буфер обмена* вкладки *Главная*.

При обмене данными через буфер обмена их редактирование осуществляется с помощью встроенных в приложение-приемник средств приложения-источника.

# *4.2 Создание составного документа через буфер обмена по технологии OLE*

Основное назначение технологии  $OLE^{1}$  – это создание связи между разнотипными объектами Windows. Технология OLE предусматривает два варианта обмена данными:

<sup>&</sup>lt;sup>1</sup> Аббревиатура OLE означает Object Linking and Embedding и переводится как "связывание и внедрение объекта".

- *внедрение объекта*, при котором создается и вставляется в документ-приемник дубль объекта. В этом случае организуется связь вставленного объекта с приложением-источником, связь с документом-источником теряется;
- *связывание объекта*, при котором объект остается в документе-источнике, а на него в документе-приемнике имеется только ссылка (указатель). В этом случае организуется связь вставленного объекта не только с приложениемисточником, но и с файлом-источником, где хранится документ с этим объектом. Любые изменения в этом объекте отразятся в документе-приемнике.

*При внедрении объекта* создается дубль объекта, который вставляется в составной документ и при этом теряется связь с исходным документом. Связь с приложениемисточником сохраняется.

Внедрить объект в документ можно несколькими способами:

- из открытого документа командой **ГлавнаяБуфер ОбменаВставитьСпециальная вставка…**;
- из файла командой Вставка⇒Текст⇒Вставить объект⇒ Текст из файла или Объ**ект…вкладка Создание из файла**;

 создать новый внедренный объект командой **Вставка ТекстВставить объектОбъект…вкладка Создание**

*Технология внедрения нового объекта состоит в следующем:* 

- указать в составном документе место внедрения;
- ввести команду **Объект…**;
- в диалоговом окне <<Вставка объекта>> выбрать тип внедряемого объекта, т.е. приложение-источник;
- флажок *Связь с файлом* не устанавливать для того, чтобы объект оказался внедренным;
- нажать кнопку  $<$ Ok $>$ ;
- появляется приложение-источник, в котором вы выбираете или создаете новый объект.

Объект, внедренный по технологии OLE, можно редактировать средствами приложения-источника следующими способами:

- 1). вызвать контекстное меню и выбрать соответствующий инструментарий редактирования;
- 2). дважды щелкнуть левой кнопкой мыши на внедренном объекте.
- Для технологии внедрения объектов характерно следующее:
- внедренный объект целиком записывается в составной документ и, если является дублем существующего документа, требует дополнительного расхода дисковой памяти;
- внедренный объект может редактироваться в приложении-приемнике, используя для этого инструментарий приложения-источника.

*При связывании объекта* отличие от технологии внедрения будет только при редактировании. При просмотре составного документа связанный объект ничем не отличается от внедренного. Связанный объект всегда находится в документе-источнике, а в составном документе-приемнике хранится ссылка (указание местонахождения) на файл с этим документом. Облик объекта остается таким же как, если бы он был внедрен или вставлен через буфер обмена.

Таким образом, связанный объект хранится только в одном экземпляре в документеисточнике. Любые коррекции объекта, проводимые в документе-источнике, обязательно отразятся на его отображении в составном документе. Обратное утверждение неверно. При открытии составного документа необходимо позаботиться о том, чтобы на диске присутствовали все файлы, в которых хранятся связанные с ним объекты. Для связывания объекта необходимо объект или документ, где он находится, предварительно сохранить в файле

Создание связанных объектов в составном документе возможно двумя способами:

- *из открытого документа*, когда необходимо в составной документ внедрить лишь некоторый фрагмент из документа-источника;
- *из файла*, когда содержащийся в нем документ должен быть полностью включен в составной документ.

Редактирование связанного объекта осуществляется путем открытия документаисточника, откуда был он взят.

При автоматическом обновлении связанный объект в составном документе изменяется сразу, как только произведена его коррекция в документе-источнике. При ручном обновлении необходимо явное указание со стороны пользователя.

Для предотвращения приложением Word автоматического обновления связей во всех документах необходимо выполнить следующие действия:

- 1). Щелкнуть по **Кнопке Office**, выбрать пункт **Параметры Word**.
- 2). Выбрать пункт **Дополнительно**, а затем перейдите к пункту **Общие**.
- 3). Снять флажок **Автоматически обновлять связи при открытии**.

### **5 СОЗДАНИЕ РИСУНКОВ В ДОКУМЕНТЕ**

Графические объекты в документе можно создавать и редактировать, используя коллекцию фигур Word (рис.5.1). Для добавления фигуры выполните следующие действия:

- 1). Вставьте полотно. На вкладке *Вставка* в группе *Иллюстрации* выберите команду <Фигуры>, а затем нажмите кнопку <Новое полотно>.
- 2). B группе *Средства рисования* на вкладке *Формат* в разделе *Вставить фигуры* нажмите кнопку  $\leq$ Дополнительные параметры $\geq$   $\leq$ .
- 3). Выберите необходимую фигуру, щелкните в любом месте в документе, а затем перетащите фигуру на нужное место.

Для создания правильного квадрата или круга (или ограничения размеров других фигур), нажмите и удерживайте клавишу SHIFT, перетаскивая фигуру.

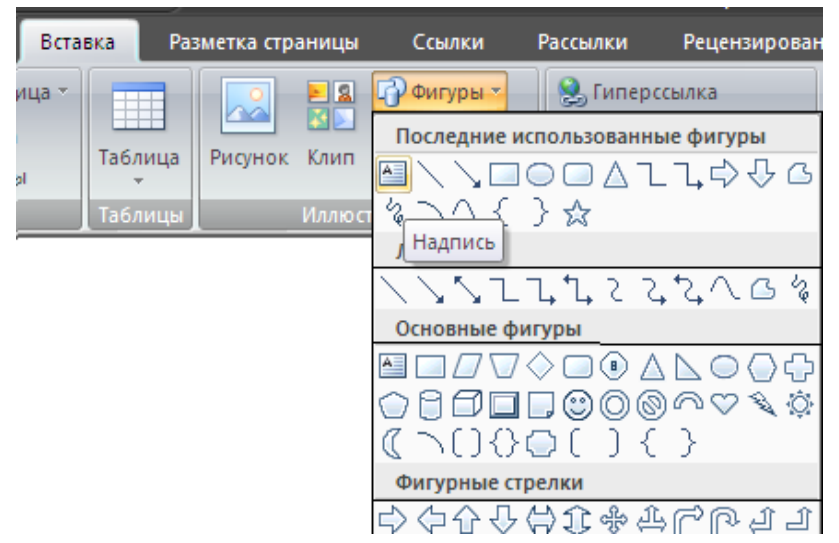

**Рисунок 5.1 - Инструменты панели** *Рисование* 

После добавления одной или нескольких фигур к ним можно добавить текст, маркеры, нумерацию и экспресс-стили. В результате будет создано векторное изображение, состоящее из элементарных графических фигур: квадратов, прямоугольников, многоугольников, линий, окружностей, эллипсов и пр.

Кнопки *цветового оформления* и *стиля линии* обеспечивают форматирование элементов рисунка.

Рисованный объект имеет многослойную структуру, отдельные элементы рисунка могут располагаться определенным образом относительно других объектов. Управляют этим режимом кнопки из группы *Упорядочить*, которая вызывает меню с командами для работы с графическими объектами:

- Кнопка <Группировать> (Перегруппировать) для группировки всех выделенных графических объектов в один объект. Эти команды следует вводить после выделения группы фигур с помощью мыши.
- Кнопка <Разгруппировать**>** разгруппировка выделенного графического объекта на составляющие;
- Кнопка <Порядок> размещение графического объекта относительно текста (перед текстом, за текстом) или взаимное расположение графических объектов (на переднем плане, на заднем плане, разместить вперед, переместить назад);
- Кнопка <Выровнять**>** координация выделенных объектов относительно друг друга или печатной страницы;
- Кнопка <Повернуть**>** изменение ориентации графического объекта: поворот, вращение, зеркальное отображение.

Операции редактирования рисунков (копирование, перемещение, удаление и т.п.) могут выполняться как над одним, так и над группой рисованных объектов.

6. Создание форм для ввода данных

*Форма* — это бланк для заполнения конкретными данными. *Форма Word* представляет собой электронную версию формы в виде документа с незаполненными областями, в которые пользователь должен на компьютере вводить данные. Форма предназначена для сокращения трудозатрат на оформление документов за счет предварительного создания шаблона, на базе которого создаются новые документы, например формы различных справок установленного образца, бланков документов, таблиц и др.

В Word можно создать следующие виды форм:

формы, которые печатаются, а затем заполняются на бумаге. Для ввода данных используйте элементы управления вкладки *Разработчик* для вставки текстовых полей и флажков со списками возможных ответов, например "Да" и "Нет". Это обычный документ, который не требует защиты при работе;

электронные формы, которые можно распространять через электронную почту или по сети. Для вставки поля формы используйте экспресс-блоки группы *Текст* на вкладке *Вставка*, а для упрощения заполнения к полям форм можно добавить подсказки. Эти формы требуют защиты от несанкционированного доступа по изменению ее вида;

настраиваемые электронные формы, которые предоставляют большие возможности для ввода данных, выбора ответов из списка и записи ответов. Эти формы также можно распространять через электронную почту или по сети. Для них также необходима защита от несанкционированного доступа по изменению ее вида.

Для создания форм необходимо включить вкладку *Разработчик* в основных настройках параметров Word:

Щелкните <Кнопка Office**>** , а затем выберите пункт *Параметры Word*.

Нажмите кнопку <Основные>.

Установите флажок *Показывать вкладку «Разработчик» на ленте*, а затем нажмите кнопку  $\langle$ OK $>$  (рис.6.1).

Вкладка *Разработчик* содержит группы инструментов для разработки форм (группа *Элементы управления*), макросов (группа *Код*), шаблонов и т.д.

Например, для вставки раскрывающегося списка в форму, ограничивающего доступный выбор заданными вариантами, выбирается элемент управления *Поле со списком* (рис.6.2) из группы *Элементы управления.* 

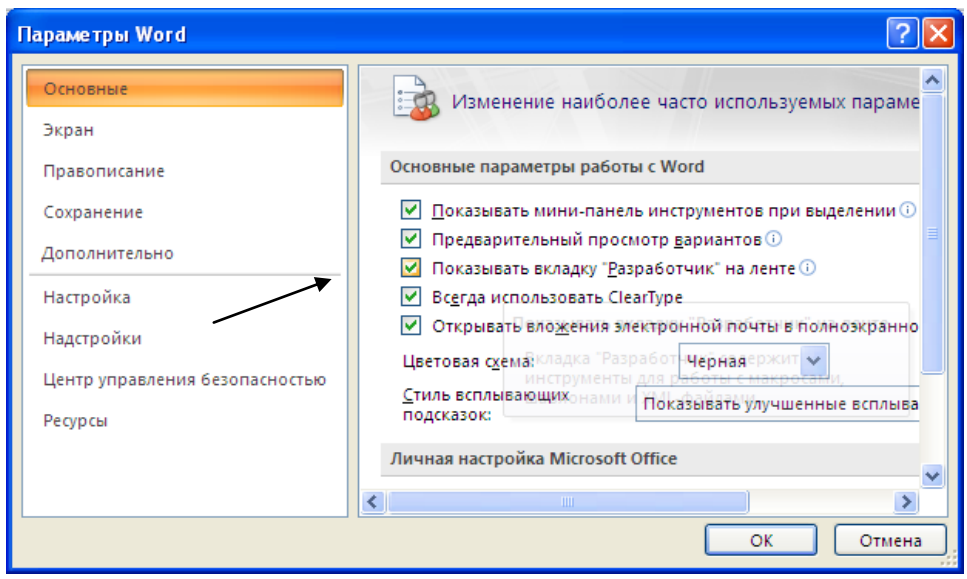

**Рисунок 6.1 - Диалоговое окно** *Параметры Word***.**

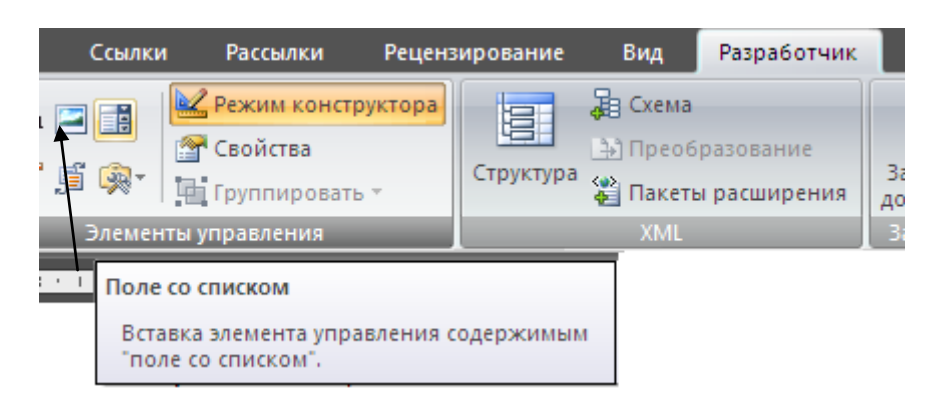

**Рисунок 6.2 - Вкладка** *Разработчик***. Группа** *Элементы управления*

Форма состоит из *постоянной* (неизменной) и *переменной* (изменяемой) при вводе данных части документа. В состав формы могут входить:

- произвольный текст;
- графика (рисунки, диаграммы);
- текстовые *поля* для ввода информации:
- обычный текст;
- число;
- дата;
- текущая дата;
- текущее время;
- вычисляемое значение;
- *списки* альтернативных значений, предлагаемых для выбора при заполнении формы;
- кнопка <Флажок>.

К элементам форм могут применяться все основные команды из группы *Шрифт* и группы *Абзац*.

К *постоянной* части формы относится неизменяемый при вводе текст, таблицы фиксированного содержания, оформительские элементы: рисунки, графика, линии разметки, элементы оформления — заполнение, обрамление. Текст формы и включаемые в нее элементы могут быть организованы в табличном виде.

Переменная часть документа включает поля, списки, переключатели. Настройка элементов переменной части формы осуществляется в соответствующих диалоговых окнах <<Параметры текстового поля>>, <<Параметры со списком>>, <<Параметры флажка>>. Вызов этих окон производится командой Свойства из группы Элементы управления (рис.6.3).

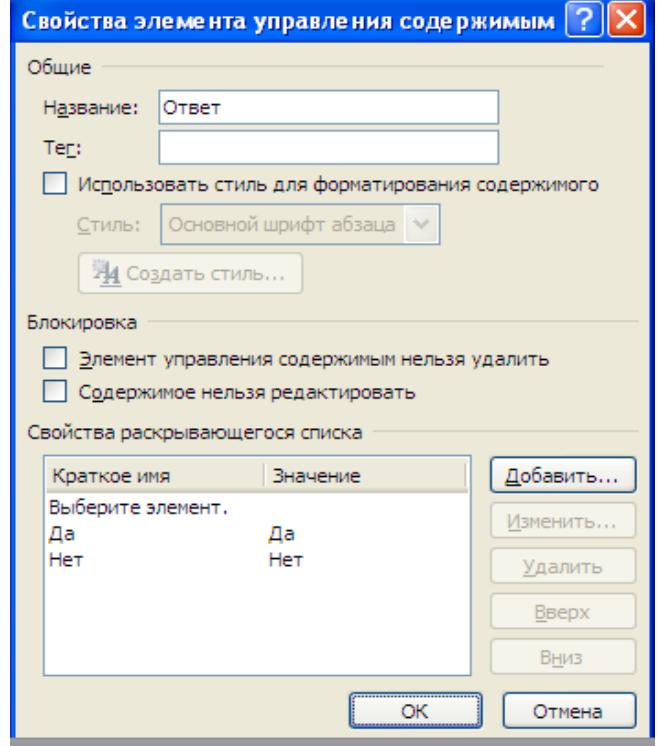

Рисунок 6.3 - Диалоговое окно Свойства элемента управления содержимым

В таблице 6.1 приводятся параметры полей переменной части формы

Таблица 6.1

| $\mathcal{N}\!\!\varrho$<br>n/n | Элемент<br>поля | Тип поля      | Параметры поля                                                                                                    |  |  |
|---------------------------------|-----------------|---------------|----------------------------------------------------------------------------------------------------|--|--|
|                                 | Текст           | Обычный текст | Максимальная длина текста.<br>Текст по умолчанию                                                                                                    |  |  |
|                                 |                 | Число         | Ограничение длины<br>Число по умолчанию<br>Формат числа                                                                                                    |  |  |
|                                 |                 | Дата (время)  | Ограничение длины<br>Дата по умолчанию<br>Формат даты                                                                                                    |  |  |
|                                 |                 | Текущая дата  | Формат текущей даты                                                                                                    |  |  |
|                                 |                 | Текущее время | Формат текущего времени                                                                                                    |  |  |
|                                 |                 | Вычисление    | Выражение (формула вычисления, начинающаяся со<br>знака =<br>и содержит имена закладок, константы, знаки операции)<br>Ограничение длины<br>Формат выражения |  |  |

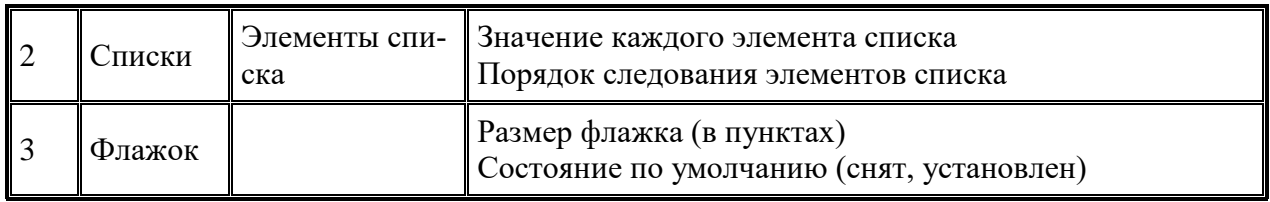

Для полей, списков и флажков могут выполняться *макрокоманды* при входе и выходе курсора из этого элемента. Макрокоманды создаются *предварительно*.

В *строке состояния* или по клавише <F1> можно сделать индикацию *справки* по работе с элементами формы. Справка содержит произвольный текст, подготовленный разработчиком формы; максимальная длина текста справки — 255 символов.

Каждый элемент формы автоматически помечается *закладкой*. *Закладка* — это специальная пометка в документе, которая позволяет ссылаться на определенное место в документе или фрагмент текста по имени закладки. Такие ссылки могут использоваться для быстрого перемещения по тексту, в формулах, для перекрестных ссылок.

Элемент формы (поле) может иметь статус *только для чтения* на момент заполнения формы, это устанавливается при снятии отметки *Разрешить изменение*.

Данные заполненной формы могут сохраняться в двух вариантах:

- 1). как обычный документ Word команда **Кнопка Office⇒ Сохранить как** с указанием имени документа (тип — .docх);
- 2). как запись БД команда **Кнопка Office⇒ Параметры Word⇒Дополнительно⇒**раздел *Сохранение качества при совместном использовании Сохранять данные формы*<ОК>. Команда **Кнопка Office Сохранить как** с указанием имени документа (тип — .txt). Данные полей формы будут записаны через запятую в текстовом файле.

Для работы с полями документа используйте мышь или клавиши (табл.6.2)

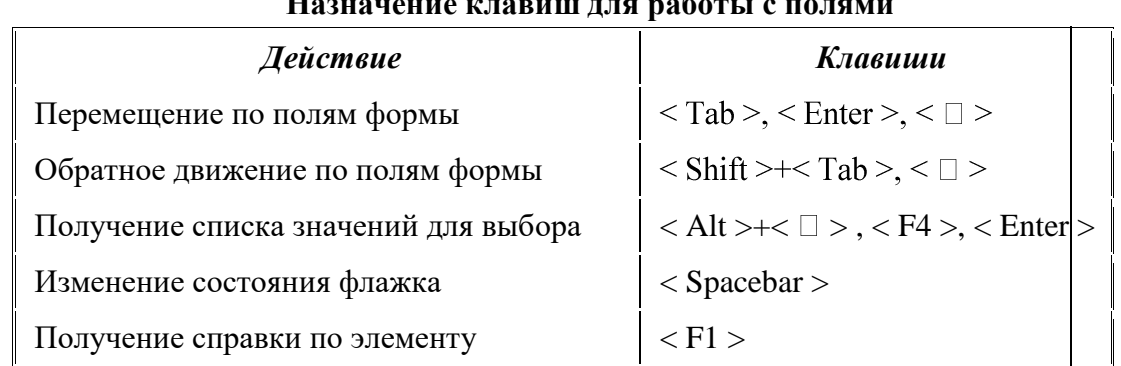

### *Таблица 6.2*

.

# **Назначение клавиш для работы с полями**

Печать оперативной формы выполняется в следующих режимах:

- в образе заполненного документа команда **Кнопка Office Печать**;
- впечатыванием введенных значений в заранее подготовленные печатные бланки — команда **Кнопка Office Параметры Word Дополнительно** *Пе***чать⇒ установка Печатать только данные из формы, а затем команда Кнопка Office** $\Rightarrow$  **Печать** (рис.6.4);
- форм-бланков, выполняется командой **Кнопка Office Печать**.

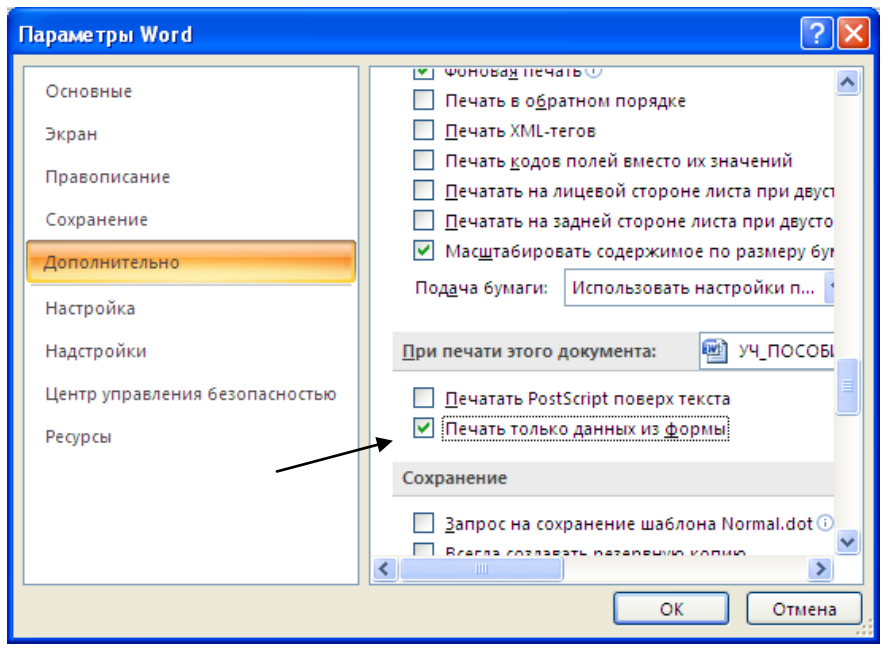

Рисунок 6.4

Чтобы пользователи могли вводить данные только в предназначенные для этого поля, но не могли изменять вид формы, необходимо установить защиту, выполнив следующие действия:

На вкладке Разработчик в группе Защитить выберите команду Защитить документ и затем щелкните кнопку <Ограничить форматирование и редактирование>.

 $\equiv$ В области задач установить защиту в группе Ограничения на редактирование установите флажок Разрешить только указанный способ редактирования докумен $ma$ .

В списке ограничений редактирования выберите пункт Ввод данных в поля  $\phi$ орм.

В группе Включить защиту нажмите кнопку <Да, включить защиту>...

Для назначения для документа пароля введите пароль в окне Новый пароль (необязательно), а затем подтвердите его. Пароли должны состоять не менее чем из 8 символов (сочетание прописных и строчных букв, цифр и символов). Если пароль не используется, изменить ограничения редактирования может любой пользователь.

### Пример 1

Разработайте форму «Электронная анкета», которая позволит в интерактивном режиме работы вводить номер курса, выбирать названия факультета, давать ответы на поставленные в анкете вопросы путем заполнения полей или выбором соответствующих переключателей (рис.6.5).

Форма документа должна быть разработана как шаблон, который состоит из нескольких разнотипных по технологии подготовки зон:

- текст, поясняющий технологию работы пользователя с формой;
- $\blacksquare$ рисунок;
- поле ввода номера курса;
- $\mathbf{r}$ список наименований факультетов (добавление нового факультета или корректировка его названия в процессе ввода невозможны);
- $\blacksquare$ таблица А, которая состоит из постоянной части в виде фиксированных названий строк  $(1 - 7)$  и переменной части в виде полей ввода во 2-ю колонку и ячейки итогов:
- таблица **В**, которая состоит из постоянной части в виде фиксированных названий строк (1 – 8) и переменной части в виде полей ввода во 2-ю колонку и ячейки итогов;
- таблицы *Уровень дохода, Дополнительные заработки, Семейное положение.*  Каждая таблица состоит из постоянной части в виде заголовка и фиксированных названий строк, а также переменной части в виде флажков.

Выполнение задания рекомендуется производить по этапам:

1-й этап — создание постоянной части формы в виде текста и таблиц;

2-й этап — внедрение рисунка;

3-й этап — создание переменной части формы;

4-й этап — установка защиты и сохранение формы.

- 1). При заполнении полей таблиц **А** и **В** *Электронной анкеты* значение **ИТОГО** должно равняться 100%.
- 2). Для проверки итогов необходимо защитить документ. Если итог не равен 100%, снимите зашиту, отредактируйте значения исходных данных и повторите вычисления итогов, снова установив защиту.
- 3). Флажки устанавливаются пробелом только при включенной защите формы.

### *ТЕХНОЛОГИЯ ВЫПОЛНЕНИЯ ЗАДАНИЯ 1*

### **1-й этап — создание постоянной части формы в виде текста и таблиц.**

- 1). Создайте новый документ. Для этого выполните команду **Создать** с подтверждением в диалоговом окне установленных по умолчанию параметров документа.
- 2). Введите название формы, пользуясь шрифтом Times New Roman, 12 пт, разряженный (2пт), полужирный.
- *3).* Введите текст, поясняющий заполнение таблиц **A** и **B,** а также поясняющий текст внизу *Электронной анкеты* тем же шрифтом, но обычного вида.

*Примечание.* Остальной текст вводится шрифтом Times New Roman, 12 пт, обычный. Для номера курса и названия факультета оставьте пустое место.

### 4). Создайте таблицы **A** и **B**, пользуясь технологией формирования таблиц.

Предлагается придерживаться следующих рекомендаций:

- создайте общую таблицу из 5 столбцов и 9 строк, задав ширину столбцов, как показано на рисунке;
- в 1-м столбце разместите названия строк таблицы **A** и перенумеруйте их. Для этого выделите ячейки с названиями и выполните команду *Нумерованный список*— 1, 2, 3;
- в 4-м столбце разместите названия строк таблицы **B** и перенумеруйте их;
- установите указатель мыши на таблицу, выделите ее и нажмите правую кнопку мыши. В появившемся меню выберите команду **Границы и заливка** и отмените границы*.* Затем, используя кнопку <Границы и заливка> в группе *Абзац* на вкладке *Главная* сформируйте рамку для таблиц, как показано на рис.6.5.

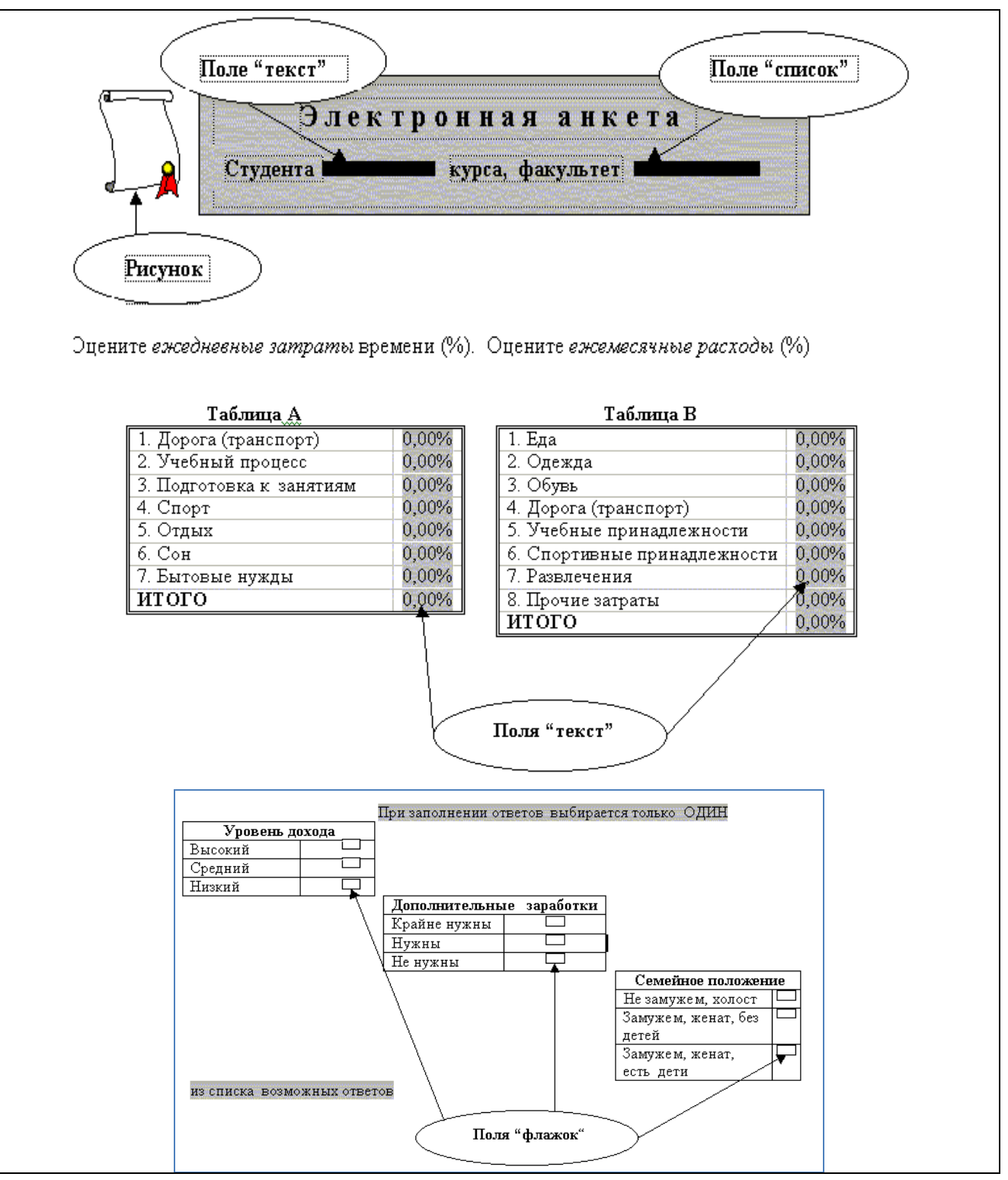

**Рисунок 6.5 - Форма документа** *Электронная анкета* **(файл** *Form.doc***)** 

- 5). Создайте таблицы *Уровень дохода*, *Дополнительные заработки*, *Семейное положение*, пользуясь освоенной ранее технологией формирования таблиц. Мы предлагаем придерживаться следующих рекомендаций:
- создайте общую таблицу из 8 столбцов и 4 строк, задав ширину столбцов;
- объедините 1-ю и 2-ю ячейки первой строки таблицы и наберите название *Уровень дохода,* аналогичным образом введите названия двух оставшихся таблиц;
- в 1-м столбце разместите названия строк таблицы *Уровень дохода*, в 4-м столбце названия строк таблицы *Дополнительные заработки*, а в 7-м — таблицы *Семейное положение*;
- установите указатель мыши на таблицу и нажмите правую кнопку мыши. Используя кнопку <Границы и заливка> в группе *Абзац* на вкладке *Главная* сформируйте рамку для таблиц, чтобы получились три отдельные таблицы.

# **2-й этап — внедрение рисунка**

Внедрите рисунок в форму, используя следующие технологические операции:

- установите курсор в том месте *Электронной анкеты*, где должен находиться рисунок;
- выполните команду Вставка **Мллюстрация Фигуры**;
- в разделе *Звезды и ленты* выберите и нарисуйте фигуру *Вертикальный свиток*;
- установите указатель мыши на вновь внедренный в форму рисунок и нажмите сначала левую кнопку мыши, а потом правую. В появившемся меню выполните команду **Формат автофигуры** и установите следующие параметры: Вкладка *Размер*
	- Ширина: точно 1,36 см; высота точно 1,6 см.
	- Сохранить пропорции: флажок
	- Относительно исходного размера: флажок

Вкладка *Положение*

Поверх текста: флажок

*Кнопка <Дополнительно>:* 

- $\checkmark$  По горизонтали: 3.05 см относительно страницы
- $\checkmark$  По вертикали: 0,61 см относительно абзаца
- Перемещать вместе с текстом: флажок

#### **3-й этап — создание переменной части формы**

- 1). Разместите *Текстовое поле* в заголовок анкеты, выполнив технологические операции:
	- установите курсор в место вставки поля для номера курса;
	- нажмите кнопку <Инструменты из предыдущих версий> в группе *Элементы управления* на вкладке *Разработчик* и выполните вставку текстового поля нажатием кнопки <Аб>;

 сделайте настройку поля. Для этого поставьте указатель мыши на поле и нажмите правую кнопку мыши. В появившемся меню выберите команду **Свойства**  (рис.6.6).

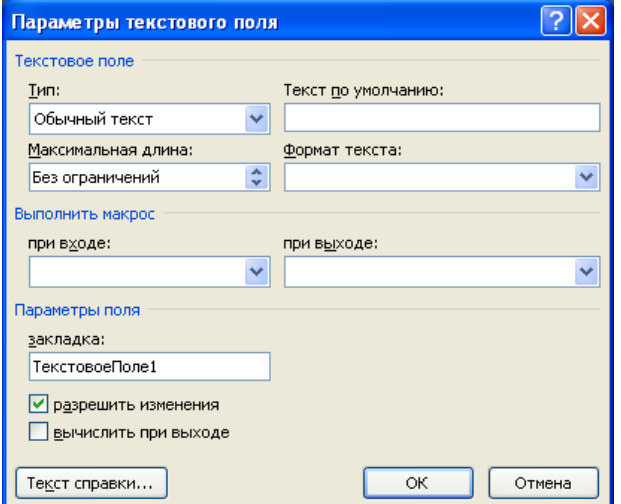

**Рисунок 6.6 - Диалоговое окно** *Параметры текстового поля*

Установите в диалоговом окне следующие параметры:

- Тип: число.
- Максимальная длина: 1
- Число по умолчанию: 1
- Формат числа: 0 (целое)
- Закладка: ТекстовоеПоле1 (присваивается системой)
- Выполнить макрос при входе/выходе: нет
- Разрешить изменения: флажок
- 2). Разместите *Поле со списком* в заголовок анкеты:
	- установите курсор в место выбора названия факультета;
	- нажмите кнопку <Инструменты из предыдущих версий> в группе *Элементы управления* и выполните вставку поля нажатием кнопки <Поле со списком>;
	- сделайте настройку поля с помощью команды контекстного меню <Свойства> (рис.6.7).

![](_page_27_Picture_189.jpeg)

**Рисунок 6.7 - Диалоговое окно** *Параметры поля со списком*

Установите в диалоговом окне следующие параметры:

- Выполнить макрос: при входе/выходе: нет
- Закладка: ПолеСоСписком1 (по умолчанию присваивается системой)
- Разрешить изменения: флажок

Список элементов формируется посредством ввода в поле *Элемент списка* названий факультетов: экономический, физический, социологический, химический, филологический.

- 3). Разместите *Текстовое поле* во вторую колонку таблиц **А** и **В**. Технологический процесс будет состоять из следующих операций:
	- установите курсор в ячейку второй колонки таблицы, где будет находиться поле вводимого числа.
	- выполните вставку *Текстового поля* по аналогии с п.1.
	- сделайте настройку *Текстового поля* по аналогии с п.1.
	- Тип: число,
	- Ограничение длины: нет
	- $\checkmark$  Число по умолчанию: 0,00%. Формат числа: 0,00%
	- Выполнить макрос при входе/выходе: нет
	- Закладка: ТекстовоеПоле2 (по умолчанию присваивается системой)
	- Разрешить изменения: флажок

 Текст справки: число меньшее 1, вызов при нажатии (набрать в текстовом поле).

*Внимание!* Выполните описанный выше технологический процесс: для таблицы **А** — 7 раз, для таблицы **В** — 8 раз.

- 4). Для формирования итогов в таблицах **А** и **В** воспользуйтесь следующей технологией:
	- установите курсор в пустую ячейку строки ИТОГО;
	- выполните команду **ВставкаТаблицаМакетДанные Формула**;
	- в появившейся вкладке отображается формула **SUM(ABOVE)\*100** и формат вычисленного значения 0,00%, для подтверждения которых нажмите кнопку <OK>.
- 5). Разместите поля типа *Флажок* во вторую колонку таблиц *Уровень дохода*, *Дополнительные заработки*, *Семейное положение*. Для этого:
	- установите курсор в ячейку 2-й колонки таблицы, где будет находиться поле *Флажок*;
	- нажмите кнопку <Инструменты из предыдущих версий>. выполните вставку поля с помощью кнопки <*Флажок*> из раздела *Формы предыдущих версий*;
	- сделайте настройку поля *Флажок* по аналогии с технологией настройки в п.1.
		- Размер: точно 12 пт. По умолчанию снят
		- Выполнить макрос при входе/выходе: нет
		- $\checkmark$  Закладка: переключатель # (# порядковый номер переключателя)
		- Разрешить изменения: флажок

### **4-й этап — защита и сохранение шаблона формы**

- 1). Установите защиту формы от изменений. Для этого:
- введите команду Установить защиту;
- установите переключатель *Ввода данных в поля форм*;
- введите *пароль* (до 15 символов), который будет запрашиваться при попытках внесения изменений в форму или снятия с нее защиты.
- 2). Сохраните шаблон. Для этого:
- выполните команду **Сохранить как**;
- укажите имя файла, например AНKETA , а в графе *Тип файла* выберите *Шаблон документа*;
- укажите имя диска и выберите каталог для записи файла;
- нажмите кнопку <OK>.

# ТЕМА 2. ТАБЛИЧНЫЙ ПРОПЕССОР MICROSOFT EXCEL

#### **ВВЕДЕНИЕ**

Табличный процессор Microsoft Excel 2007 - ведущая программа, обработки электронных таблиц. В настоящее время MS Excel представляет собой достаточно мощное средство разработки информационных систем, которое включает как электронные таблицы, так и средствами визуального программирования (Visual Basic for Application (VBA). С помощью VBA можно автоматизировать всю работу, начиная со сбора информации, её обработки до создания итоговой документации, как для офисного пользователя, так и для размещения на Web-узле.

Важнейшей функцией MS Excel являются операции над числовыми данными, выполняемые с помощью формул, и автоматический пересчет результатов при изменении исходных данных. Электронные таблицы позволяют производить обработку текста, прогнозировать бюджет на основе сценария, публиковать рабочие листы и диаграммы в Интернете.

MS Excel содержит большое количество встроенных функций, предназначенных для выполнения расчетов различного типа: математических, статистических, финансовых; средства визуализации данных с помощью диаграмм, что сделало MS Excel наиболее популярной пользовательской программой, применяемой в науке, технике, делопроизводстве.

### 7 ОСНОВНЫЕ ОПЕРАЦИИ НА РАБОЧЕМ ЛИСТЕ MS EXCEL. СОЗДАНИЕ И ФОРМАТИРОВАНИЕ ПРОСТОЙ ТАБЛИЦЫ

#### 7.1. Структура окна приложения MS Excel

Файлы, создаваемые с помощью MS Excel, называются рабочими книгами Excel и имеют по умолчанию расширение xls. Имя файла может быть любым, разрешенным в операционной системе Windows.

Рабочая книга по аналогии с обычной книгой может содержать расположенные в произвольном порядке листы. Листы служат для организации и анализа данных. Можно вводить и изменять данные одновременно на нескольких листах, а также выполнять вычисления на основе данных из нескольких листов. При создании диаграммы ее можно поместить на лист с соответствующими данными или на отдельный лист диаграммы. Имена листов отображаются на ярлыках в нижней части окна книги. Для перехода с одного листа на другой следует щелкнуть мышью по соответствующему ярлыку. Название текущего (активного) листа выделено полсветкой.

Рабочее поле листа - это электронная таблица, состоящая из столбцов и строк (рис.7.1). Названия столбцов - буква или две буквы латинского алфавита. Названия строк цифры. Размер рабочего листа определяется системой по умолчанию. MS Excel 2007 поддерживает листы размером до одного миллиона строк и 16-ти тысяч столбцов. Так сетка Office Excel 2007 состоит из 1048576 строк и 16384 столбцов.

![](_page_30_Picture_147.jpeg)

**Рисунок 7.1 - Интерфейс стандартной рабочей книги с листами** 

Пересечение конкретного столбца и строки образует *ячейку*. Местоположение ячейки задается адресом, образованным из имени столбца и номера строки, на пересечении которых находится эта ячейка. Адрес ячейки в электронной таблице обычно называют *ссылкой*. Например, на рисунке 1.1. указана ячейка с адресом (ссылкой) B5.

Ссылка типа A1 называется *относительной*. Кроме нее возможна *абсолютная* ссылка на ячейку - \$A\$1, а также *смешанные* ссылки \$A1 и A\$1. Прямоугольная часть таблицы, состоящая из смежных ячеек, называется *областью,* или *интервалом* ячеек. Интервал однозначно определяется своей первой и последней ячейками и записывается с указанием этих ячеек, разделенных двоеточием, например, B2:D5 или C10:C15. Для областей применяются также термины: блок, диапазон, массив.

Важным элементом управления является *маркер заполнения.* При наведении на него указателя мыши появляется небольшой черный крестик.

Для просмотра электронной таблицы используются линейки прокрутки.

Важным элементом окна MS Excel является *строка формул*, расположенная над заголовками столбцов. В ее левой части указан адрес текущей ячейки, называемый также полем имени или областью ссылок; в правой части полностью отображается содержимое выделенной ячейки таблицы.

Ярлычки листов рабочей книги служат для перехода от одного рабочего листа к другому.

Создается рабочая книга командой **Кнопка Office Создать**, при этом используется один из готовых шаблонов. Для новой книги стандартные установки определяются командой **Параметры Excel**, вкладка *Основные*

#### *7.2. Ввод и редактирование данных*

Одна из ячеек рабочего листа является *текущей,* или *выделенной*, на рис.7.1 она обведена жирной рамкой. Адрес текущей ячейки при этом указывается в поле имени (области ссылок) - области в левой части строки формул. Для того чтобы выделить другую ячейку, нужно щелкнуть по ней после наведения указателя мыши в виде "белого креста". Ввод данных с клавиатуры осуществляется в текущую ячейку. Содержимое текущей ячейки отображается в строке формул. В ячейки рабочего листа можно вводить два вида данных: постоянные значения и формулы

*Постоянные значения* – это текст или *числовые* значения, включая даты, время дня, денежные значения, проценты, дроби, числа в экспоненциальном формате.

Все данные, которые вводятся в ячейку, прописываются в строке формул и наоборот.

Чтобы ввести постоянное значение в ячейку, нужно ее выделить, набрать число или текст на клавиатуре и нажать клавишу <Enter>, после чего при обычной настройке MS Excel выделенной оказывается следующая ячейка текущего столбца. Для окончания ввода в ячейку можно также использовать клавишу <Tab**>**, клавиши управления курсором или щелчок мышью, что позволяет переходить к любой требуемой ячейке. В ячейку вводится одно число, одна формула или связанный текст (слово или предложение).

*Формула* - это некоторая последовательность постоянных значений, ссылок на ячейки, имен, функций или знаков операций, которая задает правило для вычисления нового значения по данным. Формулы всегда начинаются со знака равенства (=). После ввода формулы MS Excel автоматически выводит в ячейку результат вычислений. Он может меняться, если меняются значения в ячейках, входящих в формулу.

Excel автоматически расшифровывает содержимое ячейки, если для нее установлен общий формат, который, как правило, задан для всех ячеек рабочего листа при открытии новой книги.

Вещественные числа обычно записываются с десятичной запятой, если компьютер настроен на использование русского языка (при других настройках возможно использование десятичной точки). Целые числа задаются обычным образом.

После завершения ввода число в ячейке (в том числе и результат вычисления по формуле) по умолчанию выравнивается по правому краю.

При вводе числа отображается столько цифр, сколько помещается в данную ячейку по ширине, но не более 15 значащих цифр. Если цифр слишком много, происходит округление по обычным правилам арифметики, причем во внутреннем представлении числа в ячейке сохраняется до 15 разрядов. Если введено больше 15 цифр, то при вводе последние цифры заменяются нулями. Если число не помещается в ячейку, MS Excel отображает набор символов (###########) или использует формат *Экспоненциальный.*

В MS Excel *текстом* считается любая последовательность, состоящая из алфавитноцифровых символов и пробелов, которая не может быть интерпретирована как числовые данные или формула. Чтобы ввести текст, нужно выделить ячейку и набрать текст. Ячейка может вмещать до 255 символов. Если требуется ввести произвольный набор символов как текст (в том числе числа и даты) следует заранее установить для данной ячейки формат *Текстовый* или набрать перед числом знак апострофа ('). Текст по умолчанию выравнивается по левому краю.

Если выделить ячейку и заново ввести данные, то ранее введенные данные стираются.

Чтобы изменить содержимое ячейки, если ввод в нее уже закончен, нужно перейти в режим *редактирования ячейки*. Переход к редактированию выполняется двойным щелчком по ячейке или выделением ячейки и нажатием функциональной клавиши F2, либо щелчком в строке формул. После этого можно изменить содержимое ячейки и нажать клавишу Enter.

В MS Excel можно выделить ячейки определенного типа, например, с числовыми данными, формулами или те, к которым применено условное форматирование. Для этого нужно нажать кнопку <Найти и выделить*>* в группе *Форматирование* на вкладке *Главная.*

Выделение фрагмента рабочего листа является важной операцией, так как операции форматирования и редактирования (правки) применяются к выделенным ячейкам и фрагментам рабочего листа. Для того, чтобы выделить область (интервал) ячеек, нужно протащить указатель мыши от начальной ячейки области к конечной. Выделенные ячейки обозначаются на листе инверсным цветом (установленным цветом выделения). Текущей является первая ячейка выделенного интервала. Ее адрес отображается в области ссылок.

Можно выделить целый столбец или строку рабочего листа или даже несколько строк или столбцов. Для этого достаточно щелкнуть мышью по заголовку строки или столбца или протащить указатель мыши по заголовкам нескольких строк (столбцов).

MS Excel допускает выделение несмежных областей. Это достигается выделением каждой области при нажатой клавише <Ctrl**>**. Перед выполнением данных операций нужно выделить требуемую ячейку или область.

Укажем два наиболее важных способа очистки содержимого ячеек:

- клавиша <Delete **>** удаляет содержимое ячейки;
- кнопка **<**Очистить*>* (группа *Редактирование*, вкладка *Главная*) предлагает выбрать вариант очистки из пунктов *Все*, *Форматы*, *Содержимое*, *Примечание.*

Удаление выполняется по командной кнопке <Удалить> (группа *Ячейки*, вкладка *Главная*)**.** Удаляются выделенные строки, столбцы, ячейки. При удалении ячеек в диалоговом окне возникает запрос на сдвиг ячеек влево или вверх на место удаленных.

Можно вставить новый рабочий лист, строки, столбцы, ячейки на место выделенных строк, столбцов, ячеек со сдвигом последних. Вставка выполняется по командной кнопке <Вставить*>* (группа *Ячейки*, вкладка *Главная*) При вставке ячеек в диалоговом окне возникает запрос на сдвиг исходных ячеек вправо или вниз.

Текущий рабочий лист можно переименовать, переместить, копировать, удалить. Соответствующие команды выполняются по командной кнопке <Формат> (группа *Ячейки*, вкладка *Главная*) или через контекстное меню рабочего листа. Удаленные рабочие листы не восстанавливаются с помощью команды отмены.

Если числовые данные имеют специальные единицы измерения – денежные, проценты, даты, время, то нужно использовать соответствующие специальные форматы.

Формат содержимого выделенной ячейки можно установить с помощью командных кнопок на вкладке *Главная*.

Группа кнопок *Числовой* позволяет установить требуемое количество значащих цифр в десятичной записи числа.

**Пример 1.** Набор текста и простейшие расчеты в MS Excel

*1. Ввод текста***.** Введите в ячейку A1 текст: **Выполнение простейших расчетов в Excel.** После этого просмотрите содержимое ячеек A1, B1,C1 в строке формул. Весь текст относится к ячейке A1. В дальнейшем при вводе текста следует применять принцип помещения связанного текста в одну ячейку. Это упростит форматирование таблицы.

*2. Ввод чисел.* Как правило, в расчетах используются целые и десятичные числа. Для разделения целой и дробной части используется запятая. В ячейки A5 и B5 введите числа 2,5 и 0,6 .

*3. Ввод формул.*

Введите в ячейку C5 формулу =A5+B5

Введите в ячейку D5 формулу =2\*A5+B5

Введите в ячейку E5 формулу =2\*(A5+B5)

Проанализируйте полученные результаты. Для исходных величин используйте обозначения *x, y* , которые введите в вышележащую строку. В соответствии с расчетами введите обозначения и для результатов. Примерный вид таблицы показан на рис. 7.2.

|   |                        |                     | 등      | Книга1 - Microsoft Excel               |                                             |      | x   |
|---|------------------------|---------------------|--------|----------------------------------------|---------------------------------------------|------|-----|
|   | Глав<br>Я              | в                   | Ы      | P                                      | Вста Разм Фор Дан Реце Вид Разр Надс ©<br>н | - 61 |     |
|   | E5                     |                     |        | fx                                     | $\overline{=}2^*(\overline{A5} + B5)$       |      | ¥   |
|   | А                      | в                   |        |                                        | F                                           | F    |     |
|   |                        |                     |        | Выполнение простейших расчетов в Excel |                                             |      |     |
| 2 |                        |                     |        |                                        |                                             |      |     |
| 3 |                        |                     |        |                                        |                                             |      |     |
| 4 | х                      | v                   | x+v    | $2*x+y$                                | $2^*(x+y)$                                  |      |     |
| 5 | 2.5                    | 0.6                 | 3.1    | 5.6                                    | 6.2                                         |      |     |
| 6 |                        |                     |        |                                        |                                             |      |     |
|   |                        |                     |        |                                        |                                             |      |     |
|   | H                      | Лист $1$ / Лист $2$ | ∕ЛистЗ |                                        | Ш                                           |      |     |
|   | Укажите ячейку и нажми |                     | ■□ □   | 100%                                   |                                             |      | ai. |

Рисунок 7.2 - Фрагмент рабочего листа при выполнении примера 1

4. Сохранение, закрытие и открытие файла

Сохраните таблицу в личной папке в файле с именем Table1.xls. Для этого выполните команду Сохранить (Кнопка Office). При выполнении команды появится диалоговое окно команды Сохранение документа

В поле Папка следует перейти к личной папке, в поле Имя файла набрать имя: Table1.xls. В поле Тип файла следует выбрать: Книга Excel. При внесении в файл изменений и повторном сохранении файла по команде Сохранить, диалоговое окно не появляется.

Закройте приложение по команде **Выход из Excel (кнопка Office).** 

Откройте папку, в которой должен быть сохранен файл, и снова откройте его из окна папки, используя двойной щелчок. Убедитесь, что рабочая книга сохраняется со всеми рабочими листами.

Замечание. Рабочую книгу можно сохранить под новым именем или в другом формате по команде Сохранить как... (кнопка Office)..

# 8 ВЫЧИСЛЕНИЯ ПО ФОРМУЛАМ С ИСПОЛЬЗОВАНИЕМ ВСТРОЕННЫХ МАТЕМАТИЧЕСКИХ ФУНКЦИЙ MS EXCEL

Формула задает правило для вычисления нового значения через исходные значения. Формула должна подчиняться определенным правилам записи, т.е. синтаксису. В MS Excel запись формулы всегда начинают со знака равенства. Часть формулы, следующая за знаком равенства, называется выражением.

Формулой в MS Excel называется последовательность, содержащая следующие элементы:

- знак равенства  $(=)$  признак формулы в MS Excel;
- операнды (числа, текст, ссылки на ячейки, ссылки на массивы ячеек, встроенные функции);
- знаки операций (иногда их называют операторами);
- круглые скобки, причем число открывающих скобок должно быть равно числу закрывающих.

Встроенные функции MS Excel - это функции, вычисление которых выполняется по определенным алгоритмам, содержащимся в приложении MS Excel. Вызов встроенной функции происходит при вычислении по формуле, содержащей эту функцию.

Запись функции в формуле MS Excel аналогична записи функций в математике. Она имеет вид  $f(x_1; x_2; K; x_n)$ ,

где  $f$  – имя функции,  $x_1, x_2, K, x_n$  - аргументы.

В общем случае аргументами функций могут быть данные любого вида, но для конкретной функции возможные аргументы определяются ее синтаксисом. Аргументы отделяются друг от друга точкой с запятой. Существуют встроенные функции, не содержащие аргументов, например, число  $\pi$  вычисляется с помощью функции ПИ().

Встроенные функции MS Excel разбиты на категории. Каждая категория функций предназначена для определенных целей, например, имеются математические, логические, статистические функции и т.д. В таблице 8.1 перечислены математические функции, причем только те, которые соответствуют элементарным функциям в математике.

При наборе формул с клавиатуры безразлично, набираются строчные или прописные буквы, но нужно соблюдать соответствие языка имени функции. Ссылки на ячейки записываются только латинскими буквами. При указании типа аргумента не рассматриваются ограничения на область определения функций, но, разумеется, их нужно соблюдать.

![](_page_34_Picture_43.jpeg)

Таблица 8.1

Операции (арифметические и некоторые другие действия) в формулах записываются с помощью специальных символов, называемых знаками операций. Полный список операций MS Excel приведен в табл. 8.2.

Таблица 8.2

![](_page_34_Picture_44.jpeg)

![](_page_35_Picture_61.jpeg)

Операции выполняются над некоторыми данными (операндами). Операндом может быть число, ссылка на ячейку, ссылка на диапазон ячеек, функция, выражение, взятое в скобки.

Порядок вычисления значения по формуле MS Excel:

- вычисляются значения функций, входящих в формулу;
- вычисляются выражения в скобках;
- выполняются операции слева направо с учетом приоритета.

Приоритет арифметических операций в формулах MS Excel указан в табл. 8.3.

![](_page_35_Picture_62.jpeg)

![](_page_35_Picture_63.jpeg)

Если формула не может быть вычислена, в ячейке появляется сообщение об ошибке, которое начинается символом #.

При наборе сложной формулы легко сделать ошибку, поэтому надо хорошо знать синтаксис формул, чтобы в случае необходимости скорректировать формулу набором символов с клавиатуры. Иногда MS Excel выводит подсказку пользователю, предлагая внести исправления в формулу. Их можно принять или отвергнуть после анализа предложения.

# Сообщения об ошибках:

#ДЕЛ/0! - деление на нуль

#ЧИСЛО! – недопустимый аргумент числовой функции

#ЗНАЧ! - недопустимое значение аргумента или операнда

#ИМЯ? - неверное имя ссылки или функции

#Н/Д! - неопределенные данные

#ССЫЛКА! - ссылка на несуществующие ячейки

При обнаружении ошибки следует перейти в режим редактирования и исправить формулу. В случае затруднений надо провести синтаксический анализ формулы и ввести ее заново

**Пример 1.** Вычислить по заданным формулам величины:  

$$
f = \sqrt{m \cdot tg x + |c \cdot \sin t|}, \quad z = \log_2 m \cdot \cosh t \cdot e^{t+c}
$$

при заданных значениях  $m = 2$ ;  $c = -1$ ;  $t = 1,2$ ;  $b = 0,7$ 

#### РЕШЕНИЕ.

Решение выполним на одном рабочем листе с примером 1. Порядок действий аналогичен предыдущему примеру:

- введем условие задачи с формулами для вычислений;
- введем в отдельные ячейки обозначения и значения исходных данных  $m$ ,  $c$ ,  $t$ ,  $b$  (рис. 8.1);  $\frac{1}{2}$
- в ячейки для результатов введем формулы:
- $-$  =(A33\*TAN(C33)+ABS(B33\*SIN(C33)))^0.5
- $-$  =LOG(A33;2)\*COS(D33\*C33)\*EXP(C33+B33);
- форматируем таблицу.

Фрагмент рабочего листа с решением примера 1 представлен на рис.8.1.

|                 | А                                                                                                | R      | C.     |     |  |  |  |  |
|-----------------|--------------------------------------------------------------------------------------------------|--------|--------|-----|--|--|--|--|
|                 | 25   Пример 2                                                                                    |        |        |     |  |  |  |  |
| 26              | Вычислить по заданным формулам                                                                   |        |        |     |  |  |  |  |
| 27              |                                                                                                  |        |        |     |  |  |  |  |
| 28              | $   f = \sqrt{m \cdot \lg t} +  c \cdot \sin t , \quad z = \log_2 m \cdot \cos bt \cdot e^{t+c}$ |        |        |     |  |  |  |  |
| 29              | $m = 2, c = -1, t = 1,2 b = 0,7$                                                                 |        |        |     |  |  |  |  |
| 30              |                                                                                                  |        |        |     |  |  |  |  |
| $\overline{31}$ |                                                                                                  | Данные |        |     |  |  |  |  |
| 32              | m                                                                                                | с      |        | h   |  |  |  |  |
| -33             | 2                                                                                                | -1     | 1,2    | 0,7 |  |  |  |  |
| 34              | Результаты                                                                                       |        |        |     |  |  |  |  |
| 35              |                                                                                                  | $f =$  | 2,4650 |     |  |  |  |  |
| 36              |                                                                                                  | $Z =$  | 0,8152 |     |  |  |  |  |
| 37              |                                                                                                  |        |        |     |  |  |  |  |

Рисунок 8.1 - Фрагмент рабочего листа для примера 2

При вводе формул, необходим тщательный анализ порядка действий и аккуратный набор всех символов. Возможно, количество ошибок сократится, если применить ряд прие-MOR:

 $\bullet$ при вставке ссылки на ячейку нужно щелкнуть мышью по этой ячейке;

• при вставке функции нужно вызвать Мастер функций (вкладка Формулы, кнопка Вставить функцию), при этом появится диалоговое окно первого шага, представленное на рис.8.2, выберем категорию функций Математические и в появившемся списке функций укажем **TAN** 

![](_page_37_Picture_52.jpeg)

Рисунок 8.2 - Диалоговое окно Мастера функций (первый шаг)

• при нажатии ОК появится окно второго шага *Мастера функций* (рис. 8.3). В поле **Число** введем аргумент щелчком по ячейке со значением  $t$  СЗЗ. При нажатии ОК или клавиши Enter ввод функции заканчивается;

![](_page_37_Picture_53.jpeg)

Рисунок 8.3 - Диалоговое окно Мастера функций (второй шаг)

• вставим функцию ABS. При задании аргумента наберем ВЗЗ\* и снова вызовем Мастер функций;

• функция от функции выбирается в списке функций в строке формул. Если требуемой функции нет в списке, нужно выбрать из списка вариант Другие функции, что приведет к повторному вызову *Мастера функций*. После знака умножения вставим функцию SIN. После задания аргумента нужно щелкнуть в строке формул (нажатие ОК или клавиши Enter приведет к окончанию набора, а предложенный вариант вернет нас к окну внешней функции);

• после окончания ввода внешней функции ABS закончим ввод формулы, набрав закрывающую скобку и возведение в степень 0,5 - символы -  $\frac{0.5 \text{ mH}}{0.5 \text{ mH}}$  / (1/2). Можно было также использовать функцию КОРЕНЬ, но это привело бы к тройному вложению функций в формуле и усложнению ее набора.

### **9 ЛОГИЧЕСКИЕ ФУНКЦИИ MS EXCEL**

Логическое выражение - это высказывание, принимающее значения ИСТИНА или ЛОЖЬ. Логические выражения в MS Excel позволяют выполнять вычисления, зависящие от условий. Условие считается выполненным, если значение соответствующего ему логического выражения - ИСТИНА, и не выполненным, если значение логического выражения -ЛОЖЬ.

Логическое выражение может содержать знаки равенств и неравенств и логические функции. Равенства и неравенства применяются к двум операндам (сравниваются две величины).

Как правило, значение логического выражения меняется в зависимости от конкретных значений входящих в него переменных и может быть использовано в наиболее важной функции категории Логические - функции ЕСЛИ. Другие логические функции НЕ, И, ИЛИ – используются для задания сложных условий. Логические значения ИСТИНА и ЛОЖЬ могут задаваться в MS Excel как функции.

#### 9.1. Логические функции ЕСЛИ, И, ИЛИ, НЕ

Логическая функция ЕСЛИ имеет вид:

#### ЕСЛИ $(x1; x2; x3)$ ,

где *x1*, *x2*, *x3* – аргументы, здесь *x1* - логическое выражение, *x2*, *x3* – любые выражения, разрешенные в MS Excel; причем вычисляется  $x^2$ , если x1 имеет значение **ИСТИНА**, и  $x3$ , если  $x1$  имеет значение ЛОЖЬ. Если третий аргумент функции не определен, то ошибки в записи функции нет – в этом случае ей присваивается значение ЛОЖЬ, если условие не выполнено. Если ничего не нужно вычислять при невыполнении условия, следует в качестве третьего аргумента задать пробел как текст.

Примеры: ЕСЛИ(A5>0;LN(A5);-1); ЕСЛИ(B2<>0;1/B2;"")

Логическая функция И имеет вид:

 $H(x1; x2;; ...; xn),$ 

где *x1; x2; ...; xn* - аргументы, являющиеся логическими выражениями. Функция может содержать до 30 аргументов. Функция И принимает значение ИСТИНА, если все ее аргументы истинны, в противном случае она принимает значение ЛОЖЬ.

Логическая функция ИЛИ имеет вид:

#### $HJIH(x1; x2, ..., xn),$

где x1; x2;; ...;xn -аргументы, являющиеся логическими выражениями. Функция может содержать до 30 аргументов. Функция ИЛИ принимает значение ИСТИНА, если хотя бы один из ее аргументов есть ИСТИНА, в противном случае она принимает значение ЛОЖЬ.

Логическая функция НЕ имеет вид  $HE(x)$ , где  $x$  – логическое выражение. Ее значение ИСТИНА, если х имеет значение ЛОЖЬ, и наоборот.

**Пример 1.** Вычислить величину у при заданном значении х

$$
y = \begin{cases} \frac{3}{4}x^2, & \text{ecm} \leq x < 2\\ \frac{3}{2x}, & \text{ecm} \leq x \geq 2 \end{cases}
$$

PEIIIEHUE.

В ячейки рабочего листа A1, В1 вводим обозначения х, у

- **•** В ячейку А2 вводим значение  $x$
- В ячейку В2 вводим формулу:

**1-й способ.** = ЕСЛИ(A2<2:3\*A2\*A2/4:3/(2\*A2)), которая работает следующим образом - если в ячейке А2 число меньшее 2, то вычисляется выражение  $3*A2*A2/4$ ; если содержимое А2 больше или равно 2, то вычисляется  $3/(2*A2)$ .

2-й способ. Ввод формулы можно выполнить и с помощью Мастера функций. На первом шаге мастера из категории Логические выбираем функцию ЕСЛИ. На втором шаге заполняем поля аргументов, как показано в окне второго шага Мастера функций  $(pnc.9.1)$ 

![](_page_39_Picture_92.jpeg)

Рисунок 9.1 - Окно второго шага Мастера функций для функции ЕСЛИ

Фрагменты рабочего листа при различных значениях х могут иметь вид:

| a |        |  | ັ |  |     |  |  |
|---|--------|--|---|--|-----|--|--|
|   |        |  |   |  |     |  |  |
|   | -<br>- |  |   |  | - - |  |  |

Рисунок 9.2 - а) счет по первой формуле; b), c) счет по второй формуле

Для вычисления выражения с большим числом условий часто можно использовать вложенную функцию ЕСЛИ.

Пример 2. Присвоить величине z значение 1, если точка плоскости с координатами х, у лежит внутри круга радиуса 1 с центром в начале координат; значение  $x^2+y^2$ , если точка вне этого круга, но внутри круга радиуса 2; значение 4, если точка лежит вне большего круга.

РЕШЕНИЕ. Ланное геометрическое условие выражается формулой.

$$
z = \begin{cases} 1, & \text{eclim } x^2 + y^2 \le 1 \\ x^2 + y^2, & \text{eclim } 1 < x^2 + y^2 < 4 \\ 4, & \text{eclim } x^2 + y^2 \ge 4 \end{cases}
$$

т. к.  $x^2+y^2$  является квадратом расстояния точки  $(x, y)$  от начала координат. Проведем анализ данного выражения. Если выполнено первое условие, то  $z = 1$ . Если оно не выполне $x^2+y^2 > 1$ . При применении функции **ЕСЛИ** его выполнено, то выполнено неравенство ние соответствует вычислению значения, равного третьему аргументу, но нужно отделить случаи «меньше 4» и «больше или равно 4», поэтому третий аргумент снова будет функцией ЕСЛИ, с помощью которой мы и проверим условие  $x^2+y^2 < 4$ .

Значения *x, y* введены в ячейки A2, B2. В ячейку C2 для значения z вводим формулу, начав с вызова функции **ЕСЛИ**. Чтобы задать третий аргумент снова вызовем функцию **ЕС-ЛИ.** Последовательный вид окон внешней и внутренней функции **ЕСЛИ** представлен на рисунках 9.3-9.5.

![](_page_40_Picture_62.jpeg)

**Рисунок 9.3 - Окно внешней функции ЕСЛИ**

![](_page_40_Picture_63.jpeg)

**Рисунок 9.4 - Окно внутренней функции ЕСЛИ**

Щелкнув в строке формул, мы вернемся к внешней функции **ЕСЛИ.** Поле третьего аргумента будет заполнено автоматически.

![](_page_40_Picture_64.jpeg)

**Рисунок 9.5 - Окно внешней функции ЕСЛИ после выхода из внутренней функции**

### 10 ПОСТРОЕНИЕ ДИАГРАММ И ТАБУЛИРОВАНИЕ ФУНКЦИЙ

MS Excel поддерживает различные типы диаграмм. Диаграммы в Excel используются для графического представления рядов данных. Рядом данных называется совокупность значений, находящихся в последовательных ячейках строки или столбца. Приложение MS Excel предоставляет пользователю 14 типов стандартных диаграмм, каждая из которых имеет несколько разновидностей. Диаграммы, создаваемые на рабочих листах, называются внедренными диаграммами и представляют собой графические объекты. Как и все графические объекты, внедренные диаграммы могут располагаться в любом месте рабочего листа и подчиняются обычным операциям с объектами, т.е. можно изменить их размеры, а также цветовое и графическое оформление.

Каждый используемый в диаграмме ряд данных может иметь не более 4000 значений. На одной диаграмме может быть до 255 рядов данных.

Для упорядочения значений в рядах данных служат категории. Полезна следующая аналогия: категории представляют собой значения аргумента, а ряды данных - соответствующие значения функции.

При построении диаграмм на рабочем листе должны быть подготовлены отображаемые ряды данных. Они могут быть получены как результаты наблюдений, либо могут вычисляться как значения функций.

Процесс построения диаграммы в Excel всегда выполняется при помощи встроенного графического программного средства Мастер диаграмм. Мастер диаграмм разбивает задачу на простые шаги и позволяет задать ряд параметров диаграммы. Надо отметить, что некоторые детали диаграммы задаются уже после построения в процессе редактирования диаграм-MЫ.

Конкретные типы диаграмм и процесс построения рассмотрены на примерах.

Пример 1. Построение точечной диаграммы.

Все диаграммы, которые отображают ряды данных в прямоугольной системе координат, показывают действительные числовые значения лишь для ряда значений. Ряды категорий служат только для упорядочения значений, и фактически являются нумерацией типа 1, 2, ... Если требуется графическое представление функции для произвольно заданных значений аргумента, можно использовать единственный тип диаграммы для решения этой задачи - Точечную диаграмму. Ее построение рассмотрим на примере из практической работы темы 3, в которой рассматривались точки с произвольными декартовыми координатами на плоскости.

 $\overline{B}$ качестве исхолных ланных возьмем точки  $M_1(2,2), M_2(2,-2), M_2(-1,-1), M_3(6,0), M_4(2,-2), M_5(0,0)$  (puc.10.1).

|                    | $N_2$         | $\overline{\mathbf{x}}$ | $\overline{\mathbf{y}}$ |
|--------------------|---------------|-------------------------|-------------------------|
| 1                  |               |                         |                         |
| $\frac{2}{3}$      | $\bf M1$      | $\mathbf{Z}$            | $\overline{2}$          |
|                    | $\mathbf{M}2$ | $-1$                    | $\cdot$ 1               |
| 4                  | $\mathbf{M}3$ | 6                       | C                       |
| $\overline{\bf 5}$ | $\mathbf{M}4$ | $\mathbf{Z}$            | $-2$                    |
| 6                  | $\mathbf{M}5$ |                         |                         |

Рисунок 10.1 - Произвольные точки

Построим диаграмму, в которой точки с данными координатами отображаются на декартовой плоскости. Выделим интервал B2:C6 и вызовем *Мастера диаграмм*. Выберем тип диаграммы **–** *Точечная* и выберем диаграмму первого вида, состоящую из отдельных точек. Если использовать другие виды, точки будут соединены в порядке их следования в таблице. Этим в дальнейшем воспользуемся для построения графиков произвольно заданных функций. Проверим, что ряды расположены в столбцах и точки правильно изображены на диаграмме. В противном случае в диалоговом окне *Выбор источника данных* **(**вкладка*Конструктор***)** нужно заново задать данные (рис.10.2).

![](_page_42_Picture_212.jpeg)

**Рисунок 10.2 - Добавление ряда данных**

**Рядом категорий** считаются координаты по оси *x*. Далее зададим параметры диаграммы: удалим легенду**,** введем название диаграммы **Точки на плоскости** и оси *x* и *y*, назначим линии по обеим осям. Диаграмма с заданными точками показана на рис. 10.3.

![](_page_42_Figure_4.jpeg)

**Рисунок 10.3 - Точечная диаграмма для примера 1 (с линиями сетки)**

**Пример 2**.. Построить таблицу значений функции 1  $\sin^2 4$  $\overline{+}$  $=$ *x x*  $y = \frac{\sin \alpha + x}{\cos \beta}$ для аргумента *x*, из-

меняющегося от 0 до 1,5 с шагом 0,1. Построить график функции.

РЕШЕНИЕ**.** Решение разбивается на два основных этапа: построение таблицы значений функции и построение графика функции.

### **Построение таблицы**

- Наберем заголовки столбцов для *x* и *y* в ячейках A1, B1.
- Наберем первое значение x, равное 0, в ячейку A2.
- Выполним команду по команде *Прогрессия* (вкладка *Главная*, группа *Редактирование*, кнопка *Заполнить*), зададим в диалоге *Расположение в столбце, Арифметическая прогрессия***,** *Ша***г** 0,1, *Предельное значение* 2. Заполнятся ячейки A4:A22.
- В ячейку В2 введем формулу: =SIN(4\*A2)^2/(A2+1) и скопируем ее в ячейки B3:B22
- Выполним форматирование данных (чисел) и обрамление таблицы. Фрагмент рабочего листа с таблицей показан на рис.4.8.

**Построение графика функции.** Для построения графика выделим диапазон данных (ячейки A1:B22) и построим точечную диаграмму, вид которой представлен на рис. 10.4.

 $\bullet$ 

![](_page_43_Figure_5.jpeg)

**Рисунок 10.4 - Таблица значений функции и её график**

**Пример 3**. Построить таблицу значений и график функции

$$
y = \begin{cases} \frac{-x}{|x|+1}, & x < 0 \\ \sin(\pi x), & x \ge 0 \end{cases}
$$

для аргумента *x* , изменяющегося от -2 до 2 с шагом 0,2 РЕШЕНИЕ.

**Построение таблицы**. Решение выполним в том же файле, что и предыдущий пример, но на новом листе Excel.

В ячейку B2 введем формулу: =ЕСЛИ(A2<0;-A2/(ABS(A2)+1);SIN(ПИ()\*A2)) и скопируем ее в нижележащие ячейки для всех значений *x* .

![](_page_44_Picture_47.jpeg)

![](_page_44_Figure_1.jpeg)

**Рисунок 10.5 - Таблица значений сложной функции** 

![](_page_44_Figure_3.jpeg)

**Построение графика функции** также полностью аналогично построению предыдущего примера, если заданная функция непрерывна.

**Замечание.** Если функция терпит разрыв при переходе от одного аналитического выражения к другому, то нужно построить на одной диаграмме два графика, каждый из которых отвечает области непрерывности функции. В случае разрывной функции можно строить один график, если выбрать вид графика из отдельных точек

# 11 ВАРИАНТЫ ЗАЛАНИЙ

Задача 1. Вычислить таблицу значений функции для аргумента, изменяющегося с данным шагом в заданном интервале, и построить ее график

![](_page_45_Picture_40.jpeg)

Таблица 11.1

Задача 2. Вычислить указанные величины, зависящие от условий, с помощью логических функций. Параметр а задать самостоятельно. Исходные данные подобрать самостоятельно. Вычисления провести минимум для двух точек.

Задача 3. Вычислить указанные величины, зависящие от условий, с помощью логических функций. Исходные данные подобрать самостоятельно. Вычисления провести минимум для трех точек.

Задача 4. Определить принадлежность точек заданной области D. Область задана системами или совокупностями неравенств. Координаты точек на плоскости задать самостоятельно.

Таблица 11.2

![](_page_45_Picture_41.jpeg)

![](_page_46_Picture_4.jpeg)

# **СПИСОК ЛИТЕРАТУРЫ**

- 1. *Блинова Т.А.* Основы информатики. Пакет Microsoft Office, алгоритмизация: учебнометодическое пособие для иностранных граждан, обучающихся по дополнительным общеобразовательным программам / Т.А. Блинова, А.В. Новиков, Н.Н. Руднова. – М.: МАДИ, 2018. – 64 с.
- 2. *Быкова Е.И.* Информатика. Основы работы в EXCEL. Методические указания к лабораторным занятиям.- СПб:СПГГИ(ТУ), 2006. -70 с.
- 3. *Косовцева Т.Р.* MS EXCEL в расчетных задачах. Учебное пособие */* Т.Р Косовцева, В.Ю.Петров– СПб: СПГУ ИТМО, 2010. – 82 с.
- 4. *Рудикова Л.В*.. Microsoft Excel для студента. СПб.: БХВ-Петербург, 2005.-368 с.